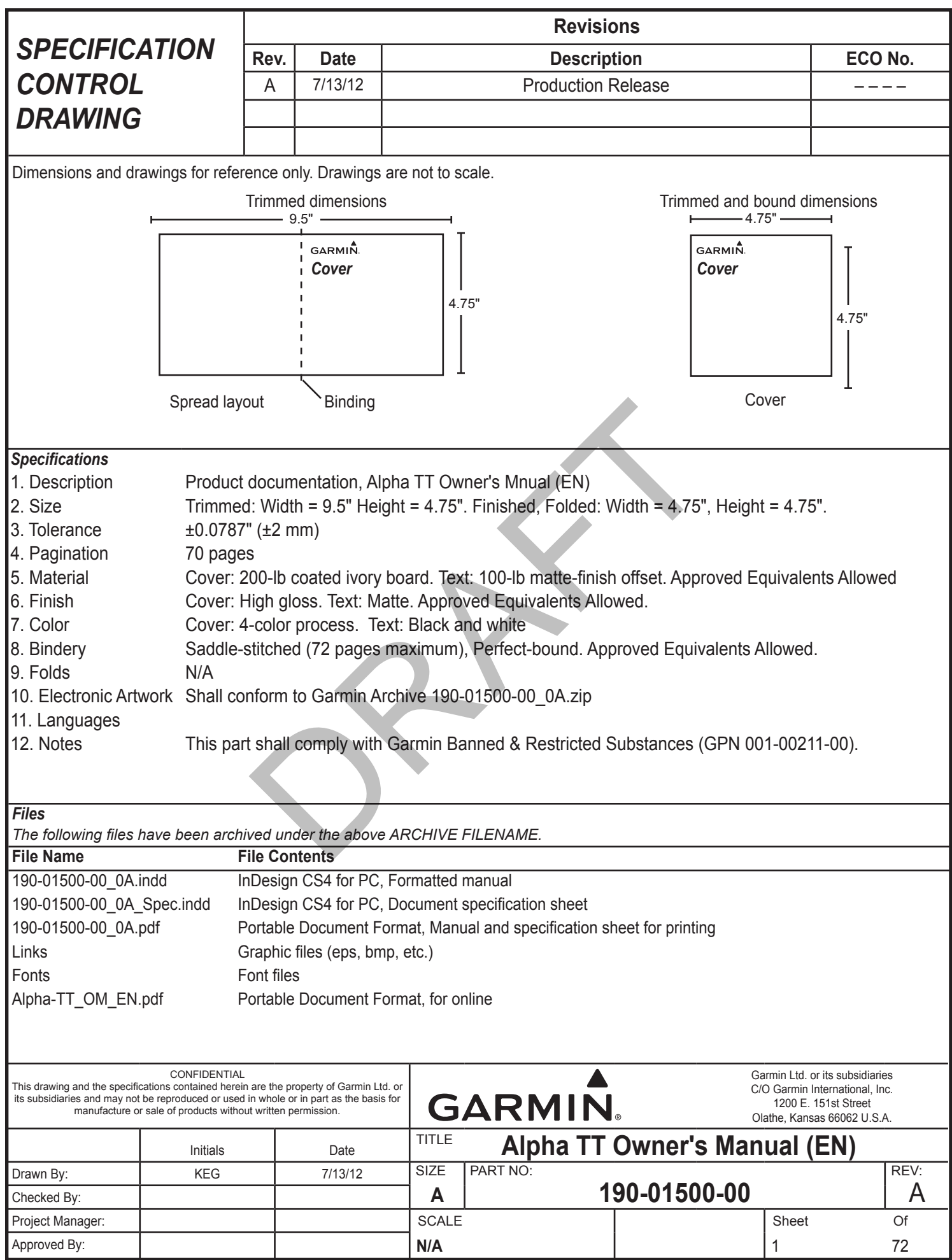

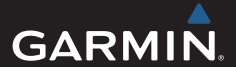

# Alpha $^{\text{\tiny{W}}}$  100 and  $\text{\textsf{T}}\text{\textsf{T}}^{\text{\tiny{W}}}$  10 Owner's Manual

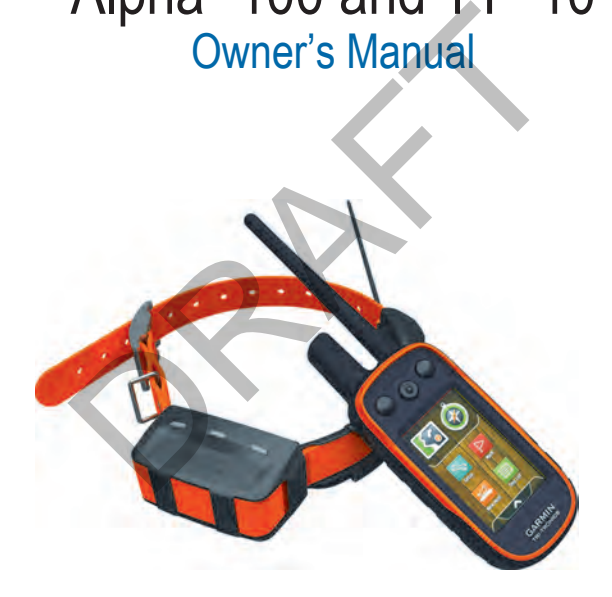

July 2012 190-01500-00\_01 Printed in Taiwan

All rights reserved. Under the copyright laws, this manual may not be copied, in whole or in part, without the written consent of Garmin. Garmin reserves the right to change or improve its products and to make changes in the content of this manual without obligation to notify any person or organization of such changes or improvements. Go to www.garmin.com for current updates and supplemental information concerning the use of this product.

Garmin®, the Garmin logo, BlueChart®, and City Navigator® are trademarks of Garmin Ltd. or its subsidiaries, registered in the USA and other countries. Alpha™, ANT+™, BaseCamp™, and TT™ are trademarks of Garmin Ltd. or its subsidiaries. These trademarks may not be used without the express permission of Garmin.

microSD™ is a trademark of SD-3C, LLC. Windows® and Windows NT® are registered trademarks of Microsoft Corporation in the United States and other countries. Mac® is a trademark of Apple Computer, Inc., registered in the U.S. and other countries. Ltd. or its subsidiaries. These trademarks may not be used without that of SD-3C, LLC. Windows  $\mathbb{RP}^{\otimes}$  and Windows  $\mathbb{NP}^{\otimes}$  are registered transfer in the United States and other countries. Mac<sup>®</sup> is a trademark

# **Table of Contents**

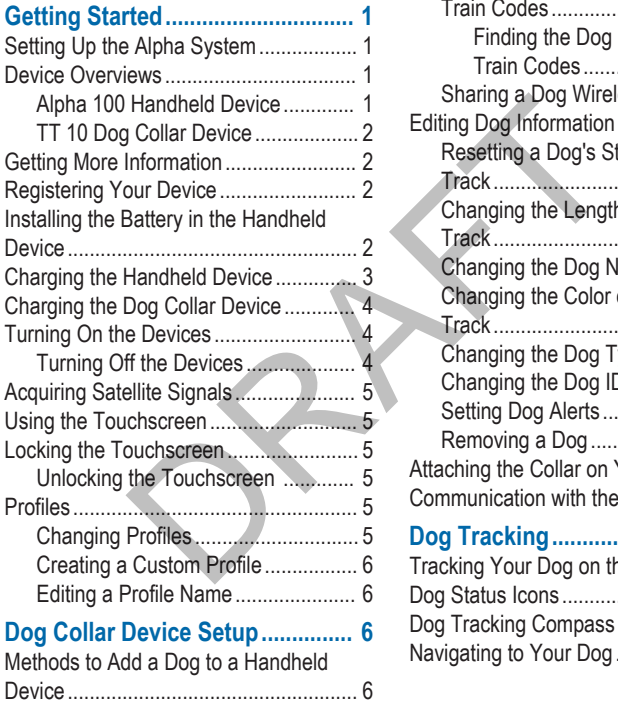

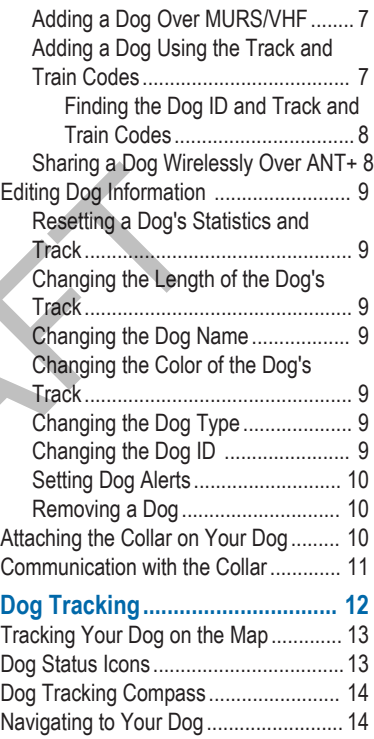

Table of Contents i

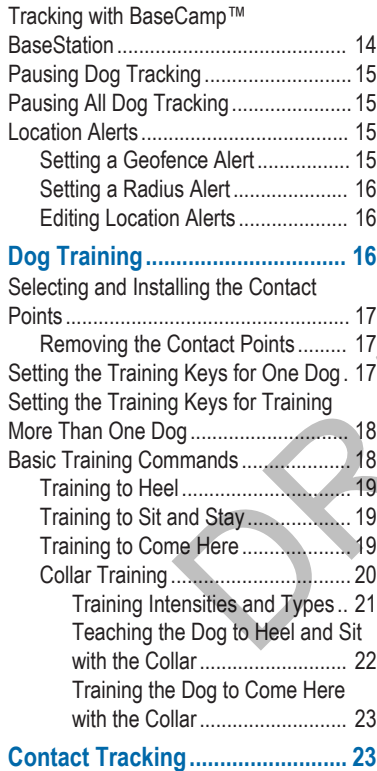

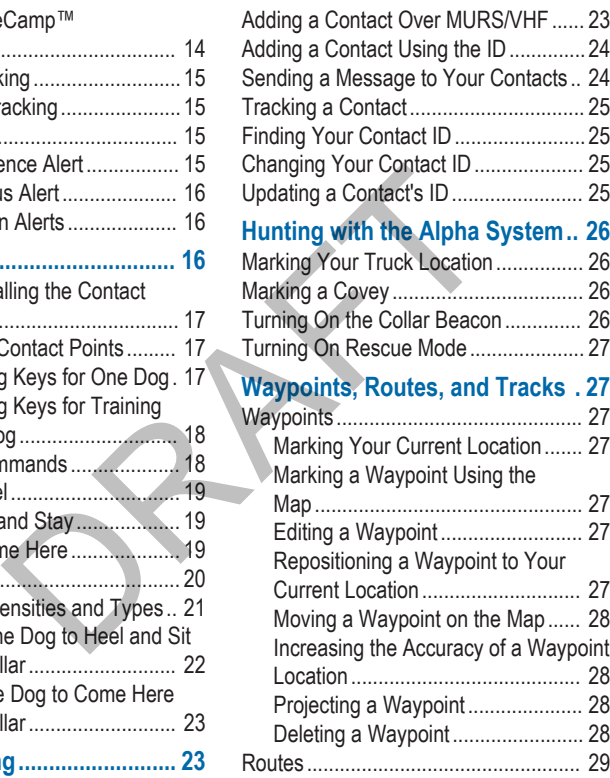

**ii** Table of Contents

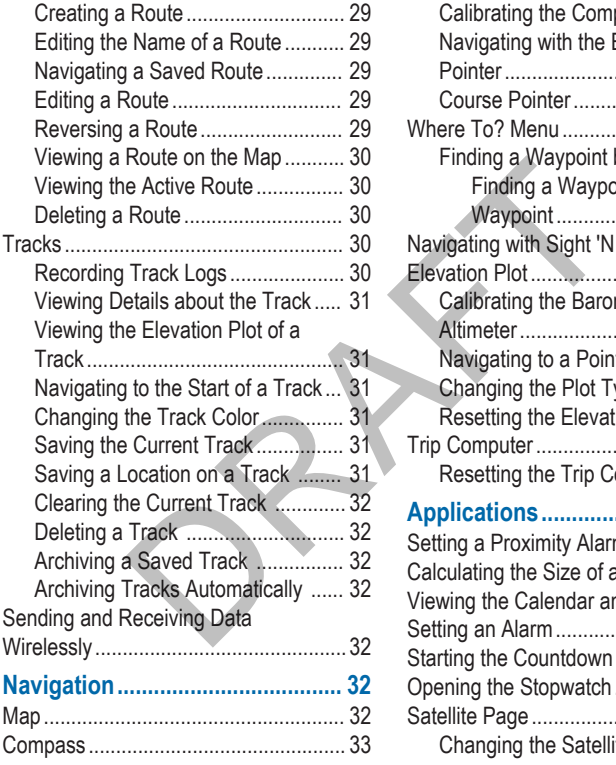

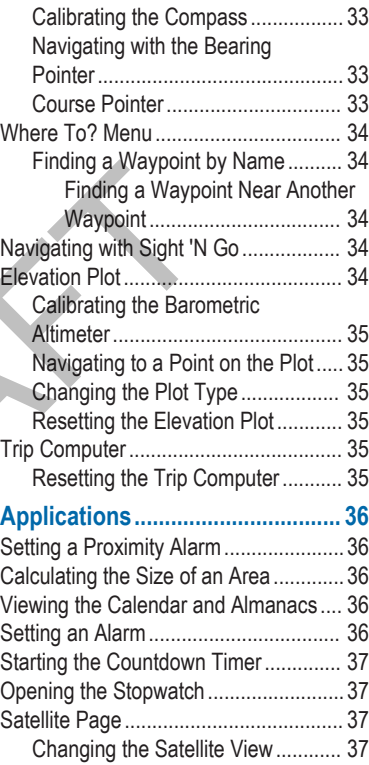

Table of Contents iii

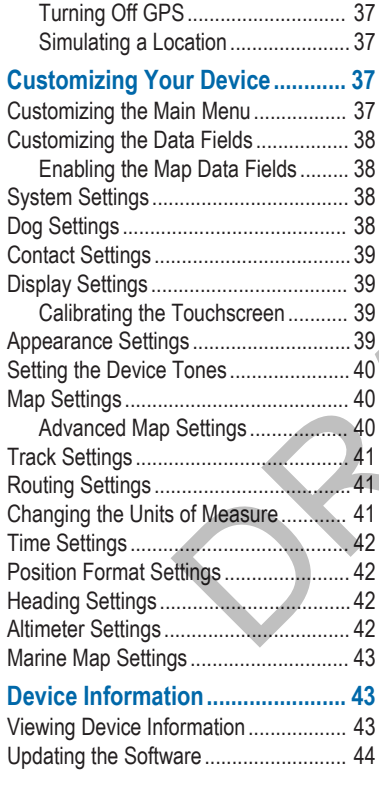

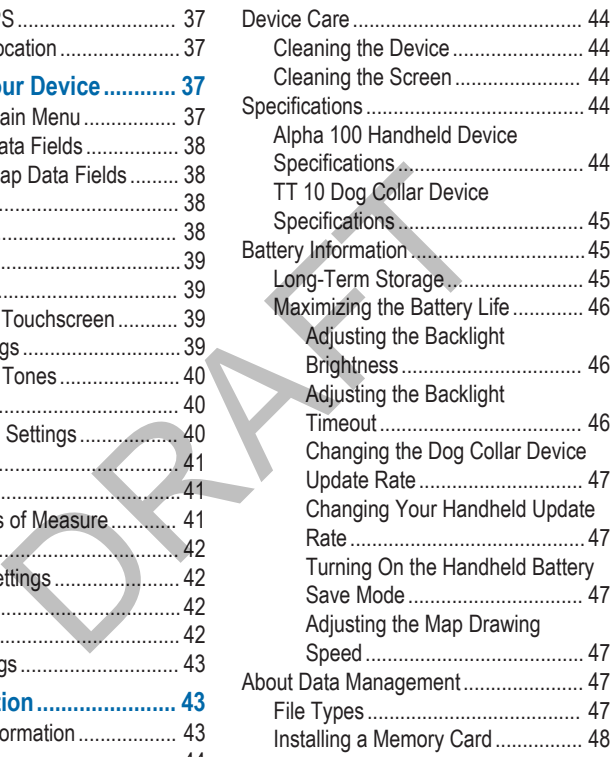

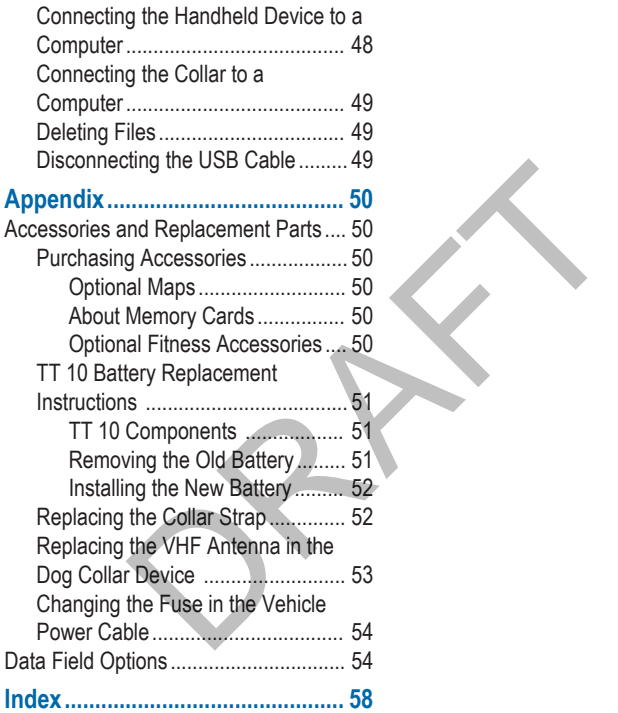

RAFT

# **Getting Started**

#### **WARNING**

See the *Important Safety and Product Information* guide in the product box for product warnings and other important information.

## **Setting Up the Alpha System**

Before you can use the Alpha handheld device and the TT dog collar device, you must set up the devices.

- **1** Install the battery in the handheld device (page 2).
- **2** Charge the handheld device (page 3).
- **3** Charge the collar (page 4).
- **4** Turn on the devices (page 4).
- **5** If necessary, add the collar to the handheld device (page 7).
- **6** Acquire satellite signals (page 5).

#### **Device Overviews**

#### **Alpha 100 Handheld Device**

![](_page_9_Picture_13.jpeg)

- GPS antenna
- VHF radio antenna
- 3 Training keys
- $\left(4\right)$  (c) Power key
- Mounting spine
- microSD™ memory card slot (under battery)
- Battery cover D-ring
- Mini-USB port (under weather cap)

#### **TT 10 Dog Collar Device**

![](_page_10_Picture_1.jpeg)

- VHF antenna
- 2 GPS antenna
- 3 (<sup>1</sup>) Power key
- Contact points
- **6** Status LED and flashing beacon LEDs

#### **Getting More Information**

You can find more information about this product on the Garmin® website.

- Go to www.garmin.com/alpha.
- Go to www.garmin.com/outdoor.
- Go to www.garmin.com /learningcenter.
- Go to http://buy.garmin.com, or contact your Garmin dealer for information about optional accessories and replacement parts.

### **Registering Your Device**

Help us better support you by completing our online registration today.

- Go to http://my.garmin.com.
- Keep the original sales receipt, or a photocopy, in a safe place.

#### **Installing the Battery in the Handheld Device**

#### **WARNING**

This product contains a lithium-ion battery. To prevent the possibility of personal injury or product damage caused by battery exposure to extreme heat, store the device out of direct sunlight.

**1** Turn the D-ring counter-clockwise, and pull up to remove the cover.

- **2** Locate the metal contacts on the end of the lithium-ion battery.
- **3** Insert the battery into the compartment, contacts first.

![](_page_11_Picture_2.jpeg)

- **4** Press the battery into place.
- **5** Replace the battery cover, and turn the D-ring clockwise.

#### **Charging the Handheld Device**

#### *NOTICE*

To prevent corrosion, thoroughly dry the mini-USB port, the weather cap, and the surrounding area before charging or connecting to a computer.

You should fully charge the handheld device completely before using it on a hunt. Charging a depleted battery takes  $4\%$  hours.

**NOTE:** The device will not charge when it is outside the temperature range of 32°F to 113°F (0°C to 45°C).

**1** Lift the weather cap  $\oplus$ .

![](_page_11_Picture_12.jpeg)

**2** Plug the small end of the power cable into the mini-USB port  $\oslash$  on the device.

**3** Plug the other end of the power cable into an appropriate power source.

Getting Started 3

#### **Charging the Dog Collar Device**

#### *NOTICE*

To prevent corrosion, thoroughly dry the contacts on the collar and the surrounding area before connecting the charging clip.

You should fully charge the collar completely before using it on a hunt. Charging a depleted battery takes 4½ hours.

**1** Snap the charging clip  $\oplus$  onto the collar.

![](_page_12_Picture_5.jpeg)

- **2** Plug the small end of the power cable into the mini-USB port  $(2)$  on the charging clip.
- **3** Plug the other end of the power cable into an appropriate power source.

The LED is solid red when the collar is charging.

**4** Remove the charging clip from the collar after the LED turns solid green.

If you do not remove the clip, it may become detached from the collar and become lost.

#### **Turning On the Devices**

- On the handheld device, select  $(1)$ .
- On the collar, select the C<sub>2</sub> Power key.

The collar beeps and the LED blinks green when the collar is turned on.

#### **Turning Off the Devices**

- On the handheld device, hold  $(1)$ .
- On the collar, hold the  $\circlearrowleft$  Power key until the LED turns red.

#### **Acquiring Satellite Signals**

Before you can track your dog with the track and train system, both the collar and handheld device must acquire satellite signals. Acquiring satellites can take a few minutes.

- **1** Go outdoors to an open area.
- **2** Turn on both devices (page 4).

The green LED blinks in intervals of 2 or 3 when the collar has acquired satellite signals.

#### **Using the Touchscreen**

- Select  $\bigwedge$  to open the application drawer.
- Select  $\equiv$  to open a menu.
- Select  $\bigtimes$  to close the page and return to the previous page.
- Select  $\bigcirc$  to return to the previous page.
- Select  $\blacktriangleright$  to save changes and close the page.
- Select  $\blacktriangle$  and  $\nabla$  to scroll.
- Select  $\mathbf{u}$  to search by name.

#### **Locking the Touchscreen**

You can lock the screen to prevent inadvertent screen touches.

- Select  $(1)$ .
- 2 Select **a**.

#### **Unlocking the Touchscreen**

- Select  $($ <sup>b</sup>.
- 2 Select **a**

# **Profiles**

Profiles are a collection of settings that optimize your device based on how you are using it. For example, the settings and views are different when you are using the device with for hunting than when geocaching. Touch the previous<br>
the devices (page 4).<br>
Devices (page 4).<br>
Devices of 2 or 3<br>
Profiles are a collection<br>
Touch screen<br>
to open a menu.<br>
to close the page and return<br>
to close the page and return<br>
to close the page and r

When you are using a profile and you change settings such as data fields or units of measurement, the changes are saved automatically as part of the profile.

#### **Changing Profiles**

When you change activities, you can change the setup of the handheld device to suit the activity by changing the profile.

**1** Select > **Profile Change**.

**2** Select a profile.

#### **Creating a Custom Profile**

You can customize your settings and data fields for a particular activity or trip.

- **1** Select **Setup** > **Profiles**.
- **2** Select **Create New Profile** > **OK**. The new profile is created with a default name, and the profile is now the active profile.
- **3** Customize the settings as necessary (page 37).
- **4** Customize the data fields as necessary (page 38).

Any changes you make to the settings, dashboards, and data fields are automatically saved to the active profile.

#### **Editing a Profile Name**

- **1** Select **Setup** > **Profiles**.
- **2** Select a profile.
- **3** Select **Edit Name**.
- **4** Enter the new name, and select  $\blacktriangleright$ .

# **Dog Collar Device Setup**

#### **Methods to Add a Dog to a Handheld Device**

If you purchased the collar and the handheld device separately, you must add the collar to the handheld device. You can add up to 20 collars to one handheld device. Vew Profile > OK.<br>
New Profile > OK.<br>
is created with a<br>
e.<br>
e.<br>
e.<br>
e.<br>
Settings as necessary<br>
dad the collar to the handheld<br>
can add up to 20 collars to on<br>
device.<br>
There are three different met<br>
(or pair) the collar t

There are three different methods to add (or pair) the collar to the handheld device: using MURS/VHF, using the track/train code, or using ANT+™.

**Adding over MURS/VHF** : Allows you to pair after you have placed the collar into paring mode by pressing the power key.

This method is helpful when you are adding a new accessory collar to the system prior to leaving for the hunt.

See page 7.

#### **Entering the track and train codes** :

Allows you to add a dog that you do not own and that is not in the area. The dog's owner must determine if people can only track the dog or can track and train the dog. This method requires the dog's owner to find and communicate the codes to the person adding the dog.

This method is helpful when you would like to add a dog before a hunt, but you are not near the dog. For example, you are adding another member of your hunting party's dog to your handheld device, but you do not own the dog.

See page 7.

#### **Sharing wirelessly over ANT+** : Allows

you to add a dog that you do not own and that is not in the area. The dog's owner must determine if people can only track the dog or can track and train the dog. This method does not require the dog's owner to find and communicate the codes to the person adding the dog. The two handheld devices must be within range (10 feet) to share data wirelessly. e not near the dog. For<br>
you are adding onthil the L<br>
you are adding onthil the L<br>
your hunting party's dog to<br>
the device, but you do not<br>
the LED begins blin<br>
onlar is now ready to<br>
your ANT+ : Allows<br>
a dog that you do

This method is helpful when you would like to add a dog during a hunt, and you are not near the dog. For example, the dogs have already been let loose, but you are near the dog

owner, who can share the dog wirelessly.

See page 8.

#### **Adding a Dog Over MURS/VHF**

- **1** If necessary, turn off the collar by holding  $\bigcirc$  until the LED turns red.
- **2** Hold the  $\circlearrowright$  Power key until the collar emits two series of beeps, about 2 seconds.

The LED begins blinking rapidly. The collar is now ready to be linked, or paired, with a handheld device.

- **3** On the handheld device, select **Dog List** > **Add Dog**.
- **4** Bring the collar near the handheld device, and select **Yes**.
- **5** Enter the name of the dog, and select  $\checkmark$  > OK.

#### **Adding a Dog Using the Track and Train Codes**

Before you can add a dog using the track and train codes, you must have the dog owner find the track and train codes (page 8) and tell them to you.

Dog Collar Device Setup 7

If you are not nearby the dog you want to add or you cannot put the collar into pairing mode, you can add the dog using the track and train codes.

- **1** Select **Add Dog**.
- **2** When asked if you are near the collar, and select **No**.
- **3** When asked if you know the track and train codes, and select **Yes**.
- **4** Enter the track or train code for the collar, and select  $\blacktriangleright$ .

The dog's track code allows you to view the dog's location with the map and dog tracking compass. The dog's train code allows you to track and train the dog. Sefore you can share data w<br>
you know the track and<br>
d select Yes.<br>
or train code for the<br>
to the code allows you to<br>
code allows you to<br>
the map<br>
g compass. The dog's<br>
s you to track and train<br>
of the contact, and<br>
D and

**5** Enter the name of the contact, and select  $\blacktriangleright$  **OK**.

#### *Finding the Dog ID and Track and Train Codes*

You can share a dog's track code so the other person can view your dog's location with the map and dog tracking compass. Also, you can share a dog's train code so the other person can track your dog and train (correct) your dog.

- **1** Select **Dog List**.
- **2** Select a dog.
- **3** Select **Show Info**.

#### **Sharing a Dog Wirelessly Over ANT+**

Before you can share data wirelessly, the two handheld devices must be within range (10 feet).

- **1** Select **Dog List**.
- **2** Select the dog to share.
- **3** Select **Share Wirelessly**.
- **4** Select an option:
	- To allow the other person to only track your dog's location with the map and dog tracking compass, select **Track Only**.
	- To allow the other person to track your dog and correct your dog's behavior, select **Track and Train**.
- **5** On the other handheld device, select **Dog List** >  $\equiv$  > Receive Wirelessly.

#### **Editing Dog Information**

#### **Resetting a Dog's Statistics and Track**

You might want to clear the dog statistics and track before a new hunt.

- **1** Select **Dog List**.
- **2** Select a dog.
- **3** Select **Show Info** > **Reset** > **Yes**.

# **Changing the Length of the Dog's Track** g List.<br>
1 Select Dog List.<br>
1 Select a dog.<br>
2 Select a dog.<br>
2 Select Show Info.<br>
1 Select Show Info.<br>
1 Select Show Info.<br>
1 Select Show Info.<br>
1 Select the colored solog's name.<br>
1 Select a color.<br>
1 Select a color.<br>
1

You can adjust the length of the tracks that are shown on the map.

- **1** Select **Setup** > **Dogs** > **Dog Track On Map**.
- **2** Select an option to show more or less of the tracks on the map.

#### **Changing the Dog Name**

- **1** Select **Dog List**.
- **2** Select a dog.
- **3** Select **Show Info**.
- **4** Select the dog's name.
- **5** Enter the name, and select  $\blacktriangleright$  **OK**.

#### **Changing the Color of the Dog's Track**

You can change the track color of the dog. It is helpful to have the track color match the color of the collar strap, if possible.

- **1** Select **Dog List**.
- **2** Select a dog.
- **3** Select **Show Info**.
- **4** Select the colored square next to the dog's name.
- **5** Select a color.

#### **Changing the Dog Type**

- **1** Select **Dog List**.
- **2** Select a dog.
- **3** Select **Show Info** >  $\equiv$  > Change **Dog Type**.
- **4** Select a dog type.

#### **Changing the Dog ID**

If you are experiencing interference from other collars or handheld devices in the area, you might need to change the ID for the dog.

**1** Select **Dog List**.

- **2** Select a dog.
- **3** Select **Show Info**.
- **4** Select > **Change ID**.
- **5** Select an ID that is not yet assigned to another device in the area.

If you select an ID that interferes with devices in the area, you should select a new ID.

If another handheld device is tracking this dog, for best results, remove the dog from the device and add again through the **Dog List** (page 7) or share the track and train codes to add the dog (page 7). ID that interferes with<br>
To prevent irritation from the<br>
device is tracking this<br>
s, remove the collar for interferes with<br>
device is tracking this<br>
s, remove the collar on the collar on the dog. If you contribute<br>
or shar

#### **Setting Dog Alerts**

You can adjust how the handheld device alerts you to certain actions of the dog.

- **1** Select **Setup** > **Dogs** > **Dog Alerts**.
- **2** Select an alert.
- **3** Select the handheld device action for the specific alert.
- **4** Repeat steps 3 and 4 as needed.

#### **Removing a Dog**

- **1** Select **Dog List**.
- **2** Select a dog.

**3** Select **Remove**.

#### **Attaching the Collar on Your Dog**

#### **CAUTION**

To prevent irritation from the contact points, remove the collar for at least 8 hours out of every 24-hour period.

#### *NOTICE*

Remove the charging clip before putting the collar on the dog. If you do not remove the clip, it may become detached from the collar and become lost.

Before you put the collar on the dog, pair the handheld device and collar (page 7), and acquire satellite signals (page 5).

- **1** Select an option:
	- If you are training your dog with the collar, select and install the appropriate contact points (page 17).
	- If you are not training your dog with the collar, install the cap over the contact point locations (page 17).
- **2** Place the collar in the middle of the dog's neck, directly behind the dog's ears.
- **3** Position the collar with the VHF whip antenna pointing up, the GPS antenna facing up, and the LEDs facing forward.

When using the contact points, they can be positioned anywhere along the dog's neck. The best location for the contact points is in the front of the neck.

**4** Tighten the strap so that it is snug around the dog's neck.

**5** If the strap is too long, cut off the excess, leaving at least 3 inches to spare.

#### **Communication with the Collar**

If the collar and handheld device came in the same packaging, they were paired at the factory. If you are using a collar or handheld device that you purchased separately, add the collar to the handheld device to establish a communication link between the collar and handheld device (page 6). and the ELDs hading<br>the contact points, they<br>sitioned anywhere along the<br>times is in the front of the<br>e strap so that it is snug<br>e dog's neck.<br>**Cation with the Collar**<br>d handheld device came in the same packaging, they we<br>

The collar and handheld device must be within range to communicate with each other. The MURS/VHF radio communication range is up to 9 miles.

The collar and handheld device use radio signals to communicate. Objects in the path of radio signals degrade the quality of the signals. Keeping an unobstructed line of sight between the collar and handheld device produces the best communication signal. Obstructed radio waves result in a poor signal. To achieve the best line-of-sight

conditions, move to the highest elevation point in your area (for example, on the top of a hill).

![](_page_20_Figure_1.jpeg)

# **Dog Tracking**

The Alpha system allows you to track your dog, up to 9 miles away, using the dog

tracking compass or map. The map displays your location and your dog's location and tracks. The pointer acts like a compass, pointing in the direction of the dog's current location.

One Alpha handheld device can track up to 20 devices (TT dog collar devices and Alpha handheld devices).

**NOTE:** Both the collar and the handheld device must have acquired satellites before you can track the dog on the handheld device.

#### **Tracking Your Dog on the Map**

Before you can track a dog or contact on the map, you must add them to the handheld device (page 7 and page 23).

You can view the dog's location and other contacts' locations on the map.

1 Select<sup>r</sup>a.

![](_page_21_Picture_7.jpeg)

**2** If necessary select  $\biguparrow$  and  $\biguparrow$  to zoom in and out of the map.

**TIP:** If necessary, select  $\bigcirc$  to track the dog using the dog tracking compass (page 14).

#### **Dog Status Icons**

![](_page_21_Picture_129.jpeg)

\*The unknown status icon indicates that the collar has not acquired a satellite signal and that the handheld device cannot determine the location of the dog.

#### **Dog Tracking Compass**

To open the dog tracking compass, select  $\odot$ .

![](_page_22_Picture_3.jpeg)

The dog tracking compass to view the direction and distance to your dog. The dog tracking compass also shows the dog's status, such as running or on point (page 13). The color of the pointer corresponds to the color of the dog track. The dog tracking compass is most accurate when the dog is more than 30 feet (9.1) meters away. When the dog is less than 30 feet (9.1) away, "Near" appears.

#### **Navigating to Your Dog**

- **1** Select **Dog List**.
- **2** Select the dog.
- **3** Select **Show Info** > **Go**. The map opens.
- **4** Follow the magenta line to the dog.
- If necessary, select  $\bigcirc$  to track the dog using the dog tracking compass (page 14).

#### **Tracking with BaseCamp™ BaseStation**

The BaseStation feature of BaseCamp allows you to track your dogs and contacts in real-time on a computer. For more information on using BaseCamp, see the help file in the application.

- **1** Select **Setup** > **System** > **BaseCamp Basestation** > **Prompted**.
- **2** Lift the weather cap  $\circled{1}$ .

![](_page_23_Picture_0.jpeg)

- **3** Plug the small end of the USB cable into the mini-USB connector  $(2)$  on the device.
- **4** Plug the other end of the USB cable into an available USB port on the computer.
- **5** Open BaseCamp .
- **6** Follow the on-screen instructions.

#### **Pausing Dog Tracking**

You can pause the tracking of a single dog during a hunt. This can be helpful if the dog is taking a break.

- **1** Select **Dog List**.
- **2** Select a dog.
- **3** Select **Show Info Stop Tracking**.

**TIP:** To resume tracking, select  $\equiv$  > **Stop Tracking**.

### **Pausing All Dog Tracking**

If you are moving the dogs during a hunt and you do not want to record the transportation of the dogs, you can pause the tracking of all of the dogs.

1 Select  $\spadesuit$ 

**2** Select > **Stop Tracking**.

#### **Location Alerts**

Location alerts notify you when your dogs or contacts enter or leave a particular location. You can create a custom geofence or use a radius around your current location.

A geofence is a virtual boundary that you can create using points on the map. The virtual boundaries of your geofences are accurate up to approximately 6 ft. (6 m)

#### **Setting a Geofence Alert**

You can set up an invisible fence around an area and receive an alert when a dog or contact leaves or enters that area.

- **1** Select **Setup** > **Location Alerts** > **Add Alert** > **Geofence**.
- **2** Select a point on the map, and select **Use**.
- **3** Repeat step 2 to define a geofence with up to 5 points.
- **4** Select **.**

#### **Setting a Radius Alert**

You can receive an alert when a dog or contact gets within or away from a certain distance away from you.

- **1** Select **Setup** > **Location Alerts** > **Add Alert** > **Radius**.
- **2** Select the units of measurement.
- **3** Enter the radius distance, and select  $\boldsymbol{J}$ .

#### **Editing Location Alerts**

- **1** Select **Setup** > **Location Alerts**.
- **2** Select an alert.
- **3** Select an option:
	- Select **Disable** to turn off notifications for this alert.
- Select **Set Alert Type** to set the way the device notifies you for this alert.
- Select **Set Alert Mode** to set the notification to sound on exit, entrance, or both.
- Select **Delete** to remove the alert.

# **Dog Training**

In addition to tracking your dog, the Alpha system can help train your dog as well. The Alpha system can both train and track your dog from up to 9 miles away. One Alpha handheld device can track up to 20 devices (TT dog collar devices and Alpha handheld devices). The Select Delete to remove that the and a dog or<br>
alert when a dog or<br>
or away from a certain<br>
you.<br>
Location Alerts ><br>
Select Delete to remove<br>
system can help train your dog<br>
system can help train your dog<br>
stands that

Training information is available at www.garmin.com/alpha. Research and investigate the training methods best suited for you, your dog, and your needs. This manual will provide some basics about training, but you are encouraged to research more.

When used properly, the collar is a very effective training tool to aid your dog in reaching its full potential. The use of the collar should be used as part of an overall training program.

Begin training your dog on a leash, without the collar. Train your dog how to heel, sit and stay and come to you. After the dog shows a grasp of the concepts of these three basic commands, you begin training with the collar and the leash. Finally, when the dog consistently obeys commands using the leash and collar, you can remove the leash to train with only the collar. Sic commands, you begin<br>
and the leash.<br>
the dog consistently obeys<br>
the dog consistently obeys<br>
the training keys, remove<br>
ing the leash and collar, you<br>
ing the leash and collar, you<br>
ing the leash and collar, you<br>
point

#### **Selecting and Installing the Contact Points**

For best results, select the correct contact points based on your dog's coat.

- **1** Select the correct contact point length for your dog's coat type:
	- For dogs with thicker coats, use the longer contact points.
	- For dogs with shorter coats, use the shorter contact points.
- **2** If necessary, use the included wrench to remove the contact points.
- **3** Twist the contact points into the collar.

**4** Tighten with the included wrench, but do not over tighten.

When you put the collar on the dog, make sure that the contact points are tight against the neck (page 10).

#### **Removing the Contact Points**

When you are not training the dog using the training keys, remove the contact points.

- **1** Use the included wrench to remove both contact points.
- **2** Place the cap over the contact point holes.

#### **Setting the Training Keys for One Dog**

Before you can assign the training keys to a dog, you must add the dog to the handheld device (page 7).

By default, the training keys are set to the lowest stimulation setting, with momentary (**M**), continuous (**C**), and tone (**T**) for each key. This mode is best for when you are training just on dog. When you train more than one dog, it is helpful to us the multidog training mode (page 18).

Dog Training 17

- **1** Select **Setup** > **Training**.
- **2** Select the top of the screen.
- **3** Select the intensity level for the keys.
- 4 Select **5**.

In this mode, the left key provides momentary simulation. The center key provides continuous stimulations. The right key provides a tone.

#### **Setting the Training Keys for Training More Than One Dog**

Before you can assign the training keys to a dog, you must add the more than one dog to the handheld device (page 7).

You can change the mode of the training keys to customize each key for a specific level and also better train multiple dogs. If you are training one dog, it is helpful to us the single-dog training mode (page 17).

- **1** Select **Setup** > **Training** > **Training Buttons** > **Change Mode**.
- **2** Select the top of the screen directly under the key you are customizing.
- **3** Select the dog you want to train with this key.
- **4** Select an intensity level for the key.
- **5** Select momentary (**M**), continuous (**C**), or tone (**Tone**).
- **6** Repeat with all three keys.
- **7** If you need to train with more than three keys, select **Insert Page** , and program the additional keys.
- Select<sup>5</sup>.

# **Basic Training Commands**

You should begin training your dog with a few basic commands using a leash only. You should train the three basic commands in the following order: "heel," "sit" and "stay," and "here."

Initially, you should keep the training sessions short and only train one command during a session. This way, the dog is less likely to become confused and training should progress more quickly. Pay close attention while training the dog, so you can begin to learn when to go faster or slower, and when to take a break. Fract Rey The Community of the servest stimulations. The state at the program the additional ket a tone.<br> **Example 18 Select S.**<br> **Example 18 Select S.**<br> **Example 18 Select S.**<br> **Example 18 Select S.**<br> **Example 18 Select S** 

> With plenty of repetition, consistency, patience, and a lot of praise, the dog should begin to obey these commands in

just a few short training sessions. Once the dog demonstrates a grasp of the concepts of these commands while on a leash, training with collar stimulations can be introduced, while keeping the dog on the leash.

#### **Training to Heel**

Before you being training, put a leash on the dog, and select an area with minimal distractions.

The first command that you will teach the dog is the "heel" command.

- **1** With the dog at your side on a leash, command the dog to "heel" and begin walking forward while gently pulling on the leash. **Example 18**<br>
In the actual command is<br>
stay" is implied. When you select an area with minimal<br>
select an area with minimal<br>
and that you will teach the<br>
el" command.<br>
og at your side on a leash,<br>
the dog on a leash positi
- **2** If the dog gets in front of you, repeat the command "heel," and move in another direction or pull back on the leash.
- **3** If the dog starts to lag behind you, lightly tug on the leash to bring the dog back to your side.

Reward the dog with praise when the dog obeys the command.

#### **Training to Sit and Stay**

Before you being training, put a leash on the dog, and select an area with minimal distractions. Before you train to sit and stay, you should first train to "heel."

The actual command is "sit," and the "stay" is implied. When you command the dog to sit, the dog should stay until you indicate otherwise.

- **1** Begin training this command walking the dog on a leash in the heel position.
- **2** Stop walking, pull up on the leash, and command the dog to "sit."
- **3** Maintain steady pressure on the leash until the dog obeys the command.
- **4** If the dog does not obey and seems confused, gently push down on the dog's back above the flank, to make the dog sit.

Reward the dog with praise when the dog sits and stays.

#### **Training to Come Here**

Before you being training, put a leash on the dog, and select an area with minimal distractions. Before you begin training the

Dog Training 19

dog to come here, you should first train the dog to "heel" and "sit."

Teaching your dog to come here is the most important command. The "here" command allows you to maintain control of your dog and can be used to call your dog away from a potentially dangerous situation. This command must be taught properly.

**1** With the dog in a sitting position, move away to the end of the leash.

You may need to use a long leash to effectively train "here."

**2** Command the dog to come "here" while gently tugging on the leash.

The dog might resist this command. With repetition and patience, the dog will learn to obey the command.

Reward the dog with praise when the dog obeys the command.

#### **Collar Training**

Begin training your dog on a leash, without the dog collar device. After the dog shows a grasp of the concepts of "heel," "sit" and "stay," and "here," you can begin training with the collar and the leash.

During the initial stage of collar introduction, the dog learns that collar stimulation means the same thing as a tug on the leash. At first, the dog may be alarmed by the electronic stimulation. The key is to be patient and consistent and to not start off at too high of an intensity. Be fair and consistent, use repetition and praise when using the collar as a training tool.

If the dog does not respond to the stimulation level you have selected (page 22), increase the stimulation one level at a time until you achieve the appropriate response. Once you achieve the desired response, you can lower the stimulation level as long as the dog maintains consistency. otentially dangerous<br>
otentially dangerous<br>
mand must be taught<br>
alarmed by the electronic stir<br>
mand must be paramed by the electronic stir<br>
mand consistent of at to o high of an<br>
a sitting position,<br>
to use a long leash

As the dog becomes more responsive to the training, you should begin to stimulate intermittently, giving the dog a "freebie." This will help keep the dog's attitude upbeat, and let you know that the dog is responding to the command rather than just the collar. As the dog becomes more proficient with the commands, you can

begin to introduce distractions, such as rolling a ball in front of the dog or walking him in the presence of others.

After the dog begins to respond consistently to the command during collar training, typically after about 5 or 6 training sessions using the collar, you can remove the leash and train with just the collar. Eventually in most training circumstances, your commands will not require stimulation when given with the command. You should only use stimulation when you need to repeat a command because the dog did not obey the first one. any arter about 3 or devel 1 Lo is going to provide the collar spin term in the stand training stimulation. Not should training intensity level a strong intensity level and training intensity level and training intensity l

As the dog becomes better trained, you should decrease the use of collar training. Continue to have the dog wear the collar until you feel certain that it is no longer needed to reinforce known commands. Abandoning the collar too early can lead to problems in the future.

#### *Training Intensities and Types*

The Alpha system provides two styles of training stimulation intensity levels. The default intensity style, **Linear**, contains 18 simulation levels. The lowest level of

simulation is 1, and the levels increase sequentially to 18.

The second style, **Traditional**, contains 6 numbered levels that each have a high (**Hi**), medium (**Med**), and low (**Lo**) setting. Level 1 **Lo** is going to produce a very slight stimulation that is hardly perceived. Level 6 on **Hi** produces a very strong stimulation. You should find the correct training intensity level and then use **Lo**, **Med**, **Hi** levels as needed for the situation.

The Alpha system uses momentary (**M**) and continuous (**C**) types of stimulations. Momentary applies a brief stimulation when you press the key, regardless of how long the key is depressed. Continuous applies stimulation to the dog the entire time you press the key, for a maximum of 8 seconds. Your stimulations. should typically be far shorter than 8 seconds. Continuous can be helpful when first beginning training with your dog.

You can also train using a tone (T). When you select **T** for a key, the key press activates an audible tone instead of stimulation. Using the tone can be a helpful training tool.

#### **Choosing the Correct Intensity Level**

- **1** Set the training keys to the lowest level (page 17).
- **2** Press a training key.
- **3** Observe the dog for a reaction, such as a head shake, neck movement, or just a change in expression.

Sometimes dogs will vocalize due to the surprise of the electrical stimulation. If the dog vocalizes more than once, the intensity level is too high for beginning training.

**4** If there is no reaction, increase the intensity level by one level until the dog has a slight but discernible reaction to the stimulation.

The intensity level that causes a slight but discernible reaction is your dog's baseline level for beginning collar training. You do not need to, and should not, apply this intensity selection test again.

After you begin training, the dog's performance guides your intensity selection. As the dog advances in training, you may need to change the level depending upon circumstances.

#### *Teaching the Dog to Heel and Sit with the Collar*

Before you begin training your dog using the collar, your dog must show a grasp of the "heel," "sit," and "come" while on the leash, you must put on the collar (page 10), and you must find the correct intensity level (page 22).

When beginning collar training, start with the "heel" and "sit" commands.

**1** With the dog at your side on a leash, pull up on the leash, and command the dog to "sit," and also press a training key briefly.

After the dog begins associating the collar stimulation with the command, move on to the "heel" command. Many dogs indicate that it is time to make this transition by trying to sit before being commanded, in an effort to avoid the stimulation associated with the command. Example the total continuous collar training to the the dog of the total continent of the electrical<br>
the electrical the "heel" and "sit" command<br>
intensity level (page 22).<br>
When beginning collar training<br>
intensity level

**2** With the dog at your side on a leash and with the collar on, command "heel" and begin walking forward while gently pulling on the leash.

**3** If the dog gets in front of you, press a training key briefly, repeat the command "heel", and move in another direction or pull back on the leash.

Reward the dog with praise when the dog obeys commands.

#### *Training the Dog to Come Here with the Collar*

Before you begin training your dog to "come" using the collar, your dog must a strong grasp of the "heel" and "sit" commands using the collar, you must put on the collar (page 10), and you must find the correct intensity level (page 22).

Teaching your dog to come here is the most important command. The "here" command allows you to maintain control of your dog and can be used to call your dog away from a potentially dangerous situation. This command must be taught properly. **Dog to Come Here with**<br>
The collar, your dog to<br>
the collar, your dog to<br>
the collar, your dog to<br>
the collar, your dog must a<br>
ing the collar, you must put<br>
page 10), and you must find<br>
where they are at all time<br>
ensity

**1** With the dog in a sitting position, move away to the end of the leash.

You may need to use a long leash to effectively train "here."

**2** Command the dog to come "here," gently tug on the leash, and press a training key briefly.

The dog might resist this command. With repetition and patience, the dog will learn to obey the command.

Reward the dog with praise when the dog comes when called.

# **Contact Tracking**

You can track other hunters so you know where they are at all times. You can also send messages to your contacts. One Alpha handheld device can track up to 20 devices (TT dog collar devices and Alpha handheld devices).

#### **Adding a Contact Over MURS/VHF**

Before you can add a contact over MURS/VHF, you should be within 9 miles of the contact.

You can add fellow hunters to your handheld device so you can track them on the map (page 25) and send messages to them (page 24).

- 1 On your handheld device, select <>>> **Contacts** > **Add**.
- **2** Bring the two handheld devices near each other, and select **Yes** on your handheld device.
- **3** On the contact's handheld device, select > **Contacts** > **Pair**.
- **4** On your handheld device, enter the name of the contact, and select  $\blacktriangleright$ **OK**.

The contact is added to your handheld device.

If you would like to be added to another hunter's handheld device using your contact ID, repeat this procedure using the hunter's handheld device.

#### **Adding a Contact Using the ID**

Before you can add a hunter using the contact ID, you must have the hunter find the contact ID (page 25) and send it to you.

If you are not nearby the hunter you want to add, you can add the hunter using the contact ID.

- On your handheld device, select  $\triangle$ **Contacts** > **Add**.
- **2** When asked if you are near the other handheld device, and select **No**.
- **3** When asked if you know the ID, select **Yes**.
- **4** Select the correct ID for the contact you are adding.
- **5** Enter the name of the contact, and  $select \rightarrow \neg OK$ .

The contact is added to your handheld device.

If you would like to be added to another hunter's handheld device using your contact ID, repeat this procedure using the hunter's handheld device. Shandheld device,<br>
eld device, enter the<br>
eld device, enter the<br>
thact, and select<br>  $\blacktriangleright$  5 Enter the name of the conselect<br>
select<br>  $\blacktriangleright$  > OK.<br>
ed to your handheld<br>
the contact is added to your<br>
be added to another<br>

#### **Sending a Message to Your Contacts**

- **1** Select > **Contacts** > **Message**.
- **2** Select a message.

The message is sent to your contacts with your name before the message. Anyone tracking your handheld device receives the message.

#### **Tracking a Contact**

You can keep track of contacts' locations using the map.

- **1** Select > **Contacts**.
- **2** Select the contact.
- **3** Select **Show Info**.
- **4** Select an option:
- To navigate to the contact, select **Go**, and follow the magenta line to the contact. order the contact, select<br>
interferes with device<br>
interferes with device<br>
should select a new<br>
igate to the contact, select<br>
and follow the magenta line to<br>
and follow the magenta line to<br>
D, you must update the<br>
handhel
	- To view the contact's location on the map, select **Map**.

#### **Finding Your Contact ID**

Select **Setup** > **Contacts** > **Pairing Setup**.

The contact ID for your handheld device is listed under **ID**.

#### **Changing Your Contact ID**

If you are experiencing interference from other collars or handheld devices in the area, you might need to change the contact ID for your handheld device.

- **1** Select **Setup** > **Contacts** > **Pairing Setup** > **ID**.
- **2** Select a contact ID that is not yet assigned to another device in the area.

If you select a contact ID that interferes with devices in the area, you should select a new contact ID.

Each time a contact changes their contact ID, you must update the contact ID in your handheld device. (page 25).

# **Updating a Contact's ID**

If a contact has changed their contact ID (page 25), you can quickly update the contact ID in your handheld device.

- 1 Select **A** > **Contacts**.
- **2** Select the contact.
- **3** Select **Show Info**.
- **4** Select  $\equiv$  > Change ID.
- **5** Select the contact ID that matches the contact's new contact ID.

# **Hunting with the Alpha System**

You can perform many tasks that are very helpful when you are hunting with the Alpha system.

- Mark your truck's location (page 26).
- Track your dogs (page 13).
- Track your fellow hunters (page 25).
- Mark the location of a covey (page 26).
- Send messages to your fellow hunters (page 24).
- Turn on the beacon light on the collar (page 26).
- Put the collar into rescue mode to save battery power (page 27).
- Pause tracking while you move the dogs (page 15).

# **Marking Your Truck Location**

You can mark the location of the truck, so you can navigate back to your truck after the hunt.

**1** Select **New Hunt**.

**2** Follow the on-screen instructions.

#### **Marking a Covey**

You can mark a covey location and enter the estimated number of birds flushed and the number of birds taken.

- **1** Select **Mark**.
- **2** Select **Covey**.
- **3** Enter the number of birds flushed.
- **4** Enter the number of birds taken.
- **5** Select **OK**.

#### **Turning On the Collar Beacon**

You can turn on the LED on the collar at night to help locate a dog or to warn drivers if a dog wanders near a road. The light is visible for up to 100 yards. Truck Location<br>
CREATIVE 1998 26 and the number of binds latent<br>
Street Covey.<br>
We hunters (page 25).<br>
2 Select Covey.<br>
3 Enter the number of birds<br>
5 Select OK.<br>
5 Select OK.<br>
5 Select OK.<br>
5 Select OK.<br>
5 Select OK.<br>
2 S

- **1** Select **Dog List**.
- **2** Select a dog.
- **3** Select **Show Info**.
- **4** Select > **Adjust Collar Light**.
- **5** Select .

#### **Turning On Rescue Mode**

You conserve battery power at the end of a long hunt, or if your dog might get out of range.

- **1** Select **Dog List**.
- **2** Select a dog.
- **3** Select **Show Info**  $> \equiv$   $>$  **Rescue Mode**.

When the collar battery life reaches below 10%, the collar update rate is automatically changed to once every 2 minutes. og.<br>
2 Select the location on<br>
ar battery life reaches below<br>
a Select the informatic<br>
changed to once every 2<br>
Editing a Waypoint<br>
Before you can edit a wide<br>
<br> **CRAFTACKS**<br>
2 Select a waypoint.<br> **CRAFTACKS**<br>
2 Select a

### **Waypoints, Routes, and Tracks**

#### **Waypoints**

Waypoints are locations you record and store in the device.

#### **Marking Your Current Location**

- **1** Select **Mark**.
- **2** Select an option:
	- Select **New**.
- Select a default location name, such as **Truck** or **Camp**.
- **3** Select **Save**.

#### **Marking a Waypoint Using the Map**

- Select **1**
- **2** Select the location on the map.
- **3** Select the information bar along the top of the screen.
- $S<sub>elect</sub>$   $\triangleright$   $\triangleright$  OK.

#### **Editing a Waypoint**

Before you can edit a waypoint, you must create a waypoint.

- **1** Select > **Waypoint Manager**.
- **2** Select a waypoint.
- **3** Select an item to edit, such as the name.
- **4** Enter the new information.
- **5** Select **.**

#### **Repositioning a Waypoint to Your Current Location**

You can change the position of a waypoint. For example, if you move your vehicle, you can change the location to your current position.
- **1** Select > **Waypoint Manager**.
- **2** Select a waypoint.
- **3** Select  $\equiv$  > **Reposition Here.**

The waypoint location changes to your current location.

# **Moving a Waypoint on the Map**

- **1** Select > **Waypoint Manager**.
- **2** Select a waypoint.
- $S<sub>elect</sub> \equiv$  > Move Waypoint.
- **4** Select the new location on the map.
- **5** Select **Move**.

## **Increasing the Accuracy of a Waypoint Location**

You can refine a waypoint location for more accuracy. When averaging, the device takes several readings at the same location and uses the average value to provide more accuracy. between samples.<br>
letween samples.<br>
letween samples.<br>
lint.<br>
you can create a new location<br>
to cation on the map.<br>
location on the map.<br>
1 Select → > Waypoint M<br>
2 Select a waypoint.<br>
<br>
<br> **Accuracy of a**<br> **2** Select a way

- **1** Select > **Waypoint Manager**.
- **2** Select a waypoint.
- **3** Select > **Average Location**.
- **4** Move to the waypoint location.
- **5** Select **Start**.
- **6** Follow the on-screen instructions.
- **7** When the confidence status bar reaches 100%, select **Save**.

For best results, collect 4 to 8 samples for the waypoint, waiting at least 90 minutes between samples.

# **Projecting a Waypoint**

You can create a new location by projecting the distance and bearing from a marked location to a new location.

- **1** Select > **Waypoint Manager**.
- **2** Select a waypoint.
- **3** Select > **Project Waypoint**.
- **4** Enter the bearing, and select  $\sqrt{\cdot}$ .
- **5** Select a unit of measure.
- $6$  Enter the distance, and select  $\swarrow$ .
- **7** Select **Save**.

# **Deleting a Waypoint**

- **1** Select > **Waypoint Manager**.
- **2** Select a waypoint.
- $S<sub>elect</sub> = >$ **Delete** > Yes.

# **Routes**

A route is a sequence of waypoints or locations that leads you to your final destination.

# **Creating a Route**

- **1** Select > **Route Planner** > **Create Route** > **Select First Point**.
- **2** Select a category.
- **3** Select the first point on the route.
- **4** Select **Use** > **Select Next Point**.
- **5** Select and repeat steps 3 through 5 to add all the points in the route.
- **6** Select **.**

## **Editing the Name of a Route**

- **1** Select > **Route Planner**.
- **2** Select a route.
- **3** Select **Change Name**.
- Enter the new name, and select  $\blacktriangleright$ .

## **Navigating a Saved Route**

- **1** Select > **Route Planner**.
- **2** Select a route.
- **3** Select **View Map** > **Go**.

**4** Navigate using the compass (page 33) or map (page 32).

## **Editing a Route**

- **1** Select > **Route Planner**.
- **2** Select a route.
- **3** Select **Edit Route**.
- **4** Select a point.
- **5** Select an option:
	- To view the point on the map, select **View Map**.
- To change the order of the points on the route, select **Move Up** or **Move Down**. Properties a Select First Point.<br>
Name of a Route<br>
Name, and select Panner<br>
Properties a Select and option:<br>
To view the point<br>
Prepeat steps 3 through 5 to<br>
Properties a Select New Map<br>
Properties a Select New Map<br>
Prop
	- To insert an additional point on the route, select **Insert**.

The additional point is inserted before to point you are editing.

• To remove the point from the route, select **Remove**.

## **Reversing a Route**

- **1** Select > **Route Planner**.
- **2** Select a route.
- **3** Select **Reverse Route**.

## **Viewing a Route on the Map**

- **1** Select > **Route Planner**.
- **2** Select a route.
- **3** Select **View Map**.

# **Viewing the Active Route**

- **1** Select > **Active Route**.
- **2** Select a point in the route to view additional details.

# **Deleting a Route**

- **1** Select > **Route Planner**.
- **2** Select a route.
- **3** Select **Delete Route** > **Yes**.

# **Tracks**

A track is a recording of your path. The track log contains information about points along the recorded path, including time, location, and elevation for each point. The Route<br>
In the route to view<br>
In the route to view<br>
Is.<br>
Is.<br>
Soute Planner.<br>
To record tracks at a<br>
distance, select Dista<br>
distance, select Dista<br>
To record tracks at a<br>
distance, select Dista<br>
To record tracks at a<br>

# **Recording Track Logs**

- **1** Select > **Setup** > **Tracks** > **Track Log**.
- **2** Select **Record, Do Not Show** or **Record, Show On Map**.

If you select **Record, Show On Map**, a line on the map indicates your track.

- **3** Select **Record Method**.
- **4** Select an option:
	- To record tracks at a variable rate that create an optimum representation of your tracks, select **Auto**.
	- To record tracks at a specified distance, select **Distance**.
	- To record tracks at a specified time, select **Time**.
	- **5** Select **Interval**.

**6** Complete an action:

• If you selected **Auto** for the **Record Method**, select an option to record tracks more or less often.

**NOTE:** Using the **Most Often** interval provides the most track detail, but fills up the device memory quicker.

• If you selected **Distance** or **Time** for the **Record Method**, enter a value, and select  $\mathcal{I}$ .

As you move with the device turned on, a track log is created.

## **Viewing Details about the Track**

- **1** Select > **Track Manager**.
- **2** Select a track.
- **3** Select **View Map**.

The beginning and the end of the track are marked by flags.

**4** Select the information bar along the top of the screen.

Information about the track is listed.

## **Viewing the Elevation Plot of a Track**

- **1** Select > **Track Manager**.
- **2** Select a track.
- **3** Select **Elevation Plot**.

## **Navigating to the Start of a Track**

You can navigate back to the beginning of a track. This can be helpful when finding your way back to camp or the trail head. marked by flags.<br>
information bar along the<br>
screen.<br>
n about the track is listed.<br> **Elevation Plot of a**<br>
<br> **Saving the Current 1**<br> **Saving the Current 1**<br> **Saving the Current 1**<br> **Saving the Current 1**<br> **Saving the Curre** 

- **1** Select > **Track Manager** > **Current Track** > **View Map**.
- **2** Select **TracBack**.

The map page opens with your route marked with a magenta line.

**3** Navigate using the map (page 32) or the compass (page 33).

# **Changing the Track Color**

- **1** Select > **Track Manager**.
- **2** Select a track.
- **3** Select **Set Color**.
- **4** Select a color.

# **Saving the Current Track**

- **1** Select > **Track Manager**.
- **2** Select a track.
- **3** Select an option:
	- To save the entire track, select **Save Track**.
	- To save part of the track, select **Save Portion**, and select the part to save.

# **Saving a Location on a Track**

- **1** Select > **Track Manager**.
- **2** Select a track.
- **3** Select **View Map**.
- **4** Select a location along the track.
- **5** Select the information bar along the top of the screen.

6 Select<sup>P</sup>.

**7** Select **OK**.

## **Clearing the Current Track**

Select  $\bigwedge$  > Track Manager > **Current Track** > **Clear Current Track**.

# **Deleting a Track**

- **1** Select > **Track Manager**.
- **2** Select a track.
- **3** Select **Delete** > **Yes**.

## **Archiving a Saved Track**

You can archive saved tracks to save memory space.

- **1** Select > **Track Manager**.
- **2** Select a saved track.
- **3** Select **Archive**.

# **Archiving Tracks Automatically**

- **1** Select **Setup** > **Tracks** > **Auto Archive**.
- **2** Select an option.

# **Sending and Receiving Data Wirelessly**

Before you can share data wirelessly, you must be within 10 feet (3 m) of a compatible Garmin device.

You can share waypoints, geocaches, routes, and tracks wirelessly. For information on sharing dog track and train codes wirelessly, see page 8.

- **1** Select > **Share Wirelessly**.
- **2** Select **Send** or **Receive**.
- **3** Follow the on-screen instructions.

# **Navigation**

You can navigate a route, a track, to a waypoint, to a geocache, photo, or any saved location in the device. You can use the map or the compass to navigate to your destination. You can share waypoints, ge<br>
You can share waypoints, ge<br>
Track Manager.<br>
Track Manager.<br>
Track Select Send or Receive.<br>
2 Select Send or Receive.<br>
2 Select Send or Receive.<br>
2 Select Send or Receive.<br>
2 Select Send or Rec

# **Map**

The  $\triangle$  blue triangle represents your location on the map. As you travel, the icon moves and leaves a track log (trail). Waypoint names and symbols appear on the map. When you are navigating to a destination, your route is marked with a magenta line on the map.

When the map orientation is **Track Up**, objects on the map appear to rotate around your position. As you travel, the entire map reorients in the direction you are facing. You can stabilize the objects by setting the orientation to **North Up** (page 40). Simulation is a you tavel, the<br>
u can stabilize the objects<br>
orientation to North Up<br>
and the direction of the pointer<br>
orientation to North Up<br>
Never havigating to a de<br>
bearing pointer points to<br>
regardless of the direct

To open the map, select  $\leq$ .

# **Compass**

The handheld device has a 3-axis compass. You can use a bearing pointer or a course pointer to navigate to your destination.

## **Calibrating the Compass**

## *NOTICE*

Calibrate the electronic compass outdoors. To improve heading accuracy, do not stand near objects that influence magnetic fields, such as vehicles, buildings, and overhead power lines.

You should calibrate the compass after moving long distances, experiencing

temperature changes, or removing the battery.

- $\text{Select} \bigstar$  > Compass > $\equiv$  > **Calibrate Compass** > **Start**.
- **2** Follow the on-screen instructions.

## **Navigating with the Bearing Pointer**

When navigating to a destination, the  $\blacktriangle$ bearing pointer points to your destination, regardless of the direction you are moving.

- **1** While navigating to a destination, select  $\triangle$  > Compass.
- **2** Turn until **A** points toward the top of the compass, and continue moving in that direction to the destination.

## **Course Pointer**

The course pointer is most useful if you are navigating on water or where there are no major obstacles in your path. It also helps you avoid hazards to either side of the course, such as shoals or submerged rocks.

To enable the course pointer, from the compass, select  $\equiv$  > Setup Heading > **Go To Line/Pointer** > **Bearing**.

Navigation 33

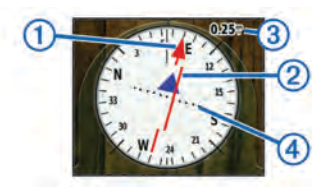

The course pointer  $(1)$  indicates your relationship to the course line leading to the destination. The course deviation indicator (CDI)  $\odot$  provides the indication of drift (right or left) from the course. The scale  $\circled{3}$  refers to the distance between dots  $\circled{a}$  on the course deviation indicator. which tell you how far off course you are. 4 Select a category.<br>
The list displays waypoints no<br>
course line leading to<br>
e course deviation<br>
provides the indication<br>
from the course. The<br>
he distance between<br>
the distance, lock in the direct<br>
selection indicator,<br>

# **Where To? Menu**

You can use the **Where To?** menu to find a destination to navigate to. Not all **Where To?** categories are available in all areas and maps.

## **Finding a Waypoint by Name**

- 1 Select > **Where To?** > **Waypoints** > > **Spell Search**.
- **2** Enter the name.
- 3 Select  $\checkmark$ .

### *Finding a Waypoint Near Another Waypoint*

- **1** Select > **Waypoint Manager**.
- **2** Select a waypoint.
- **3** Select > **Find Near Here**.
- Select a category.

The list displays waypoints near the original waypoint.

# **Navigating with Sight 'N Go**

You can point the device at an object in the distance, lock in the direction, and then navigate to the object.

- **1** Select > **Sight 'N Go**.
- **2** Point the device at an object.
- **3** Select **Lock Direction** > **Set Course**.
- **4** Navigate using the compass (page 33) or map (page 32).

# **Elevation Plot**

By default, the elevation plot displays the elevation for an elapsed time. You can customize the plot (page 35) and the data fields (page 38).

To open the elevation plot, select  $\triangle$ **Elevation Plot**.

### **Calibrating the Barometric Altimeter**

You can manually calibrate the barometric altimeter if you know the correct elevation or the correct barometric pressure.

- **1** Go to a location where the elevation or barometric pressure is known.
- 2 Select  $\blacktriangle$  > Elevation Plot >  $\equiv$  > **Calibrate Altimeter**.
- **3** Follow the on-screen instructions.

## **Navigating to a Point on the Plot**

- 1 Select  $\blacktriangle$  > **Elevation Plot.**
- **2** Select an individual point on the plot. Details about the point appear in the upper-left corner of the plot.
- $3$  Select  $\equiv$  > **View Map.**
- **4** Select the information bar along the top of the screen.
- **5** Select **Go**.
- **6** Navigate using the compass (page 33) or map (page 32).

# **Changing the Plot Type**

You can change the elevation plot to display pressure and elevation over time or distance.

- **Select ▲ > Elevation Plot > <del>■</del> > Change Plot Type**.
- **2** Select an option.

# **Resetting the Elevation Plot**

Select  $\bigwedge$  > **Elevation Plot** >  $\equiv$  > **Reset** > **Clear Current Track** > **Yes**.

# **Trip Computer**

The trip computer displays your current speed, average speed, maximum speed, trip odometer, and other helpful statistics. You can customize the trip computer layout, dashboard, and data fields (page 38). <table>\n<tbody>\n<tr>\n<th>u know the correct elevation</th>\n<th>Change Plot type.</th>\n</tr>\n<tr>\n<td>barco</td>\n<td>0</td>\n<td>0</td>\n</tr>\n<tr>\n<td>barco</td>\n<td>0</td>\n<td>0</td>\n</tr>\n<tr>\n<td>barco</td>\n<td>0</td>\n<td>0</td>\n</tr>\n<tr>\n<td>h <b>ethic</b></td>\n<td>0</td>\n<td>0</td>\n</tr>\n<tr>\n<td>h <b>ethic</b></td>\n<td>0</td>\n<td>0</td>\n</tr>\n<tr>\n<td>h <b>ethic</b></td>\n<td>0</td>\n<td>0</td>\n

To open the trip computer, select  $\blacktriangle$  > **Trip Computer**.

# **Resetting the Trip Computer**

For accurate trip information, reset the trip information before beginning a trip.

Select  $\bigwedge$  > Trip Computer >  $\equiv$  > **Reset** > **Reset Trip Data** > **Yes**.

# **Applications**

# **Setting a Proximity Alarm**

Proximity alarms alert you when you are within a specified range of a particular location.

- **1** Select > **Proximity Alarms**.
- **2** Select **Create Alarm**.
- **3** Select a category.
- **4** Select a location.
- **5** Select **Use**.
- **6** Enter a radius.
- **7** Select

When you enter an area with a proximity alarm, the device will sound a tone.

# **Calculating the Size of an Area**

- 1 Select **A** > Area Calculation > **Start**.
- **2** Walk around the perimeter of the are you want to calculate.
- **3** Select **Calculate** when finished.

# **Viewing the Calendar and Almanacs**

You can view device activity, such as a waypoint was saved, and almanac information for the sun and moon, and hunting and fishing.

- Select  $\blacktriangle$ .
- **2** Select an option:
	- To view device activity for specific days, select **Calendar**.
	- To view the sunrise, sunset, moonrise, and moonset times, select **Sun and Moon**.
- To view the predicted best times for hunting and fishing, select **Hunt and Fish**. hunting and fishing.<br>
Narm.<br>
2 Select an option:<br>
To view device activity<br>
Inn.<br>
1 Select an option:<br>
To view the sunrise, sometimes and moons<br>
select Sun and Moor<br>
To view the predicted<br>
To view the predicted<br>
To view th
	- If necessary, select  $\bullet$  or  $\bullet$  to view a different day.

# **Setting an Alarm**

- **1** Select > **Alarm Clock**.
- Select  $\bigoplus$  and  $\bigoplus$  to set the time.
- **3** Select **Turn Alarm On**.
- **4** Select an option.

The alarm sounds at the selected time. If the device is off at the alarm time, the device turns on and sounds the alarm.

# **Starting the Countdown Timer**

- **Select 
★ > Alarm Clock > <u>E</u> > Timer**.
- 2 Select  $\triangleq$  and  $\triangleq$  to set the time.
- **3** Select **Start Timer**.

# **Opening the Stopwatch**

Select  $\blacktriangleright$  > Stopwatch.

# **Satellite Page**

The satellite page shows your current location, GPS accuracy, satellite locations, and signal strength.  $\begin{array}{r} \text{With GPS Off.} \\ \text{and } -\text{to set the time.} \\ \text{and } -\text{to set the time.} \end{array}$ <br>  $\begin{array}{r} \text{With GPS Off.} \\ \text{2} & \text{Select } \equiv > \text{Set Loc} \\ \text{3} & \text{Select } \equiv > \text{Set Loc} \\ \text{3} & \text{Select } \text{Use} \end{array}$ <br>  $\begin{array}{r} \text{H Timer.} \\ \text{2} & \text{Set } \text{Set } \text{Use} \end{array}$ <br>  $\begin{array}{r} \text{Devic} \\ \text{2} & \text{Set } \$ 

## **Changing the Satellite View**

- $\text{Select} \rightarrow \text{Satellite} \rightarrow \blacksquare$
- **2** Select **Track Up** to change the view of the satellites to be oriented with your current track toward the top of the screen.

## **Turning Off GPS**

 $Seler \rightarrow$  > Satellite >  $\equiv$  > Use **With GPS Off**.

### **Simulating a Location**

- 1 Select  $\blacktriangle$  > Satellite  $\geq \equiv$  > Use **With GPS Off**.
- **2** Select > **Set Location On Map**.
- **3** Select a location.
- **4** Select **Use**.

# **Customizing Your Device**

# **Customizing the Main Menu**

You can move, add, or delete items in the main menu.

- **1** From the main menu, select **Setup** > **Main Menu**.
- **2** Select a menu item.
- **3** Select an option.
	- Select **Move Up** or **Move Down** to change the location of the item in the list.

• Select **Remove** to delete an item from the list

**TIP:** Select  $\equiv$  > **Restore Defaults** to reset the menu order.

# **Customizing the Data Fields**

Before you can customize the data fields on the map, you must enable the data fields (page 38).

You can customize the data fields and dashboards of the map, compass, elevation plot, and trip computer.

- **1** Open the page for which you will change the data fields.
- **2** Select a data field to customize.
- **3** Select the new data field. For data field descriptions, see page 54.

# **Enabling the Map Data Fields**

- **1** Select > > **Setup Map** > **Dashboard**.
- **2** Select **Large Data Fields** or **Small Data Fields**.

# **System Settings**

Select **Setup** > **System**.

- **GPS**: Sets the GPS to **Normal**, **WAAS/ EGNOS** (Wide Area Augmentation System/European Geostationary Navigation Overlay Service, or **Demo Mode** (GPS off). For more information about WAAS, go to www.garmin.com /aboutGPS/waas.html.
- **BaseCamp Basestation**: Sets how the device connects to BaseCamp when the device is connected to the computer.

# **Dog Settings**

Select **Setup** > **Dogs**.

- **Dog Track On Map**: Sets the length (duration in minutes or hours) of the dog track on the map. Reducing the duration of the track shown can reduce the clutter on the map. The Data Fields<br>
Stomize the data fields<br>
the data fields<br>
the data fields<br>
the data fields and<br>
the data fields and<br>
the data fields and<br>
BaseCamp Basestation: Se<br>
trip computer.<br>
the device connects to Base<br>
trip compute
	- **Zoom Map To Dogs**: Automatically zooms the map to show all of the dogs' locations and your location unless you manually pan the map. This feature is very helpful because it

automatically zooms the map to the level it is most helpful.

**Dog Alerts**: Sets how you are alerted to certain actions (page 10).

# **Contact Settings**

Select **Setup** > **Contacts**.

- **Contact Track On Map**: Sets the length of time of the contact track on the map.
- **Zoom Map To Contacts**: Automatically zooms out the map to show all of the contacts' locations and your location unless you manually pan the map. Formulate Scheen Calibrate Screen Clique +7).<br>
Socializate Screen Clique +7).<br>
Socializate Screen Clique +7).<br>
Socializate Screen Clique +7).<br>
Socializate Screen Clique +7).<br>
DRAFT Calibrating the Touce of the Calibrating
- **Message Alerts**: Sets message alerts to **Tone**, **Vibrate**, **Tone and Vibrate**, or **Message Only**.
- **Pairing Setup**: Sets the options your device uses to track and communicate with other devices.

# **Display Settings**

Select **Setup** > **Display**.

**Backlight Timeout**: Adjusts the length of time before the backlight turns off.

- **Screen Capture**: Allows you to save the image on the device screen.
- **Battery Save**: Saves the battery power and prolongs the battery life by turning off the screen when the backlight times out (page 47).
- **Calibrate Screen**: Aligns the screen to properly respond to touches (page 39).

# **Calibrating the Touchscreen**

The screen does not normally require calibration, However, if the screen does not seem to be responding properly, calibrate the touchscreen.

- **1** Select **Setup** > **Display** > **Calibrate Screen**.
- **2** Follow the on-screen instructions.

# **Appearance Settings**

### Select **Setup** > **Appearance**.

**Mode**: Sets a light background, a dark background, or automatically switches between the two based on the sunrise and sunset time for your current location.

**Background**: Sets the background image.

- **Day Highlight Color**: Sets the color for selections made when in day mode.
- **Night Highlight Color**: Sets the color for selections made when in night mode.

# **Setting the Device Tones**

You can customize tones for messages, keys, warnings, and alarms.

- **1** Select **Setup** > **Tones**.
- **2** Select a tone for each audible type.

# **Map Settings**

Select **Setup** > **Map**.

- **Orientation**: Adjusts how the map is shown on the page. **North Up** shows North at the top of the page. **Track Up** shows your current direction of travel toward the top of the page. **Automotive Mode** shows an automotive perspective with the direction of travel at the top. e when in night mode.<br> **Example 18** Map Speed: Adjusts the speed to the map is drawing speed decreases.<br>
dialarms.<br>
Tones.<br>
DRAFT MARKER Select Setup > Map.<br>
Advanced Map Settings<br>
Select Setup > Map.<br>
Auto Zoom: Automatic
- **Guidance Text**: Sets when the guidance text on the map is shown.
- **Dashboard**: Selects a dashboard to display on the map. Each dashboard shows different information about your route or your location.
- **Map Information**: Enables or disables the maps currently loaded on the device.
- **Map Speed**: Adjusts the speed at which the map is drawn. A faster map drawing speed decreases the battery life.

## **Advanced Map Settings** Select **Setup** > **Map**.

- **Auto Zoom**: Automatically selects the appropriate zoom level for optimal use on your map. When **Off** is selected, you must zoom in or out manually.
- **Detail**: Selects the amount of detail shown on the map. Showing more detail may cause the map to redraw more slowly.
- **Shaded Relief**: Shows detail relief on the map (if available) or turns off shading.
- **Vehicle**: Selects the position icon, which represents your position on the map.
- **Zoom Levels**: Adjusts the zoom level at which map items will appear. The map

items will not appear when the map zoom level is higher than the selected level.

**Text Size**: Selects the text size for map items.

# **Track Settings**

Select **Setup** > **Tracks**.

- **Track Log**: Turns track recording on or off.
- **Record Method**: Selects a track recording method. **Auto** records the tracks at a variable rate to create an optimum representation of your tracks.
- **Interval**: Selects a track log recording rate. Recording points more frequently creates a more-detailed track, but fills the track log faster.
- **Auto Archive**: Selects an automatic archive method to organize your tracks. Tracks are saved and cleared automatically based on the user setting.
- **Color**: Changes the color of the track line on the map.

# **Routing Settings**

The device calculates routes optimized for the type of activity you are doing. The routing settings available vary based on the activity selected.

## Select **Setup** > **Routing**.

**Activity**: Selects an activity for routing. The device calculates routes optimized for the type of activity you are doing.

- **Route Transitions**: Sets how the device routes from one point on the route to the next. Available only for some activities. **Distance** routes you to the next point on the route when you are within a specified distance of your current point. Example 19 Select Setup > Routing<br>
2 Tracks.<br>
2 Tracks.<br>
2 The device calculate<br>
2 The device calculate<br>
2 The device calculate<br>
2 The device calculate<br>
2 Optimized for the typ<br>
2 are doing.<br>
2 The mext. Available rate to
	- **Lock On Road**: Locks the position icon, which represents your position on the map, onto the nearest road.

# **Changing the Units of Measure**

You can customize units of measure for distance and speed, elevation, depth, temperature, and pressure.

- **1** Select **Setup** > **Units**.
- **2** Select a measurement type.
- **3** Select a unit of measure for the setting.

# **Time Settings**

Select **Setup** > **Time**.

- **Time Format**: Sets the device to show time in a 12-hour or 24-hour format.
- **Time Zone**: Sets the time zone for the device. **Automatic** sets the time zone automatically based on your GPS position.

# **Position Format Settings**

**NOTE:** Do not change the position format or the map datum coordinate system unless you are using a map or chart that specifies a different position format.

## Select **Setup** > **Position Format**.

- **Position Format**: Sets the position format in which a given location reading appears.
- **Map Datum**: Sets the coordinate system on which the map is structured.

**Map Spheroid**: Shows the coordinate system the device is using. The default coordinate system is WGS 84.

# **Heading Settings**

You can customize the compass settings.

Select **Setup** > **Heading**.

**Display**: Sets the type of directional heading on the compass.

**North Reference**: Sets the north reference of the compass.

- **Go To Line/Pointer**: Allows you to use the **Bearing** pointer that points in the direction of your destination, or use the **Bearing** that shows your relationship to the course line leading to the destination. Solect Setup > Heading.<br>
Select Setup > Heading.<br>
Lisplay: Sets the type of direction or 24-hour format.<br>
The time zone for the<br>
atic sets the time zone<br>
assed on your GPS<br>
Co To Line/Pointer: Allows<br>
the Bearing pointer t
	- **Compass**: Automatically switches from an electronic compass to a GPS compass when you are traveling at a higher rate of speed for a period of time.

**Calibrate Compass**: See page 33.

# **Altimeter Settings**

Select **Setup** > **Altimeter**.

**Auto Calibration**: Self-calibrates the altimeter each time the device is turned on.

### **Barometer Mode**: **Variable Elevation** allows the barometer to measure changes in elevation while you are moving. **Fixed Elevation** assumes the device is stationary at a fixed elevation. Therefore, the barometric pressure should only change due to weather.

### **Pressure Trending**:

- Sets how the device records pressure data. **Save Always** can be useful when you are watching for pressure fronts.
- **Plot Type**: Records elevation changes over a period of time or distance, records barometric pressure over a period of time, or records ambient pressure changes over a period of time. Elevation while you are<br>
tationary at a fixed Elevation assumes the<br>
Therefore, the baronmetric<br>
Interactore, the baronmetric<br>
should only change due to<br>
and simplifies map is optimal use while fis<br>
and simplifies map<br>
opt

**Calibrate Altimeter**: See page 35.

# **Marine Map Settings**

Select **Setup** > **Marine**.

#### **Marine Chart Mode**: Selects a nautical chart or a fishing chart. **Nautical** displays various map features in different colors so that the marine

POIs are more readable and so the map reflects the drawing scheme of paper charts. **Fishing**(requires marine maps) displays a detailed view of bottom contours and depth soundings and simplifies map presentation for optimal use while fishing.

**Appearance**: Sets the appearance of marine navigation aids on the map.

**Marine Alarm Setup**: Sets alarms for when you exceed a specified drift distance while anchored, when you are off course by a specified distance, and when you enter water of a specific depth.

# **Device Information**

# **Viewing Device Information**

You can view the unit ID, software version, and license agreement.

Select **Setup** > **About**.

# **Updating the Software**

Before you can update the handheld device or collar software, you must first connect the handheld device (page 48) or the collar (page 49) to the computer.

You must update the software on the handheld device and collar individually.

**NOTE:** Updating the software does not erase any of your data or settings.

- **1** Go to www.garmin.com/products /webupdater.
- **2** Follow the on-screen instructions.

# **Device Care**

### *NOTICE*

Do not store the device where prolonged exposure to extreme temperatures can occur, because it can cause permanent damage.

Never use a hard or sharp object to operate the touch screen, or damage may result.

Avoid chemical cleaners and solvents that can damage plastic components.

## **Cleaning the Device**

- **1** Wipe the device with a cloth dampened with a mild detergent solution.
- **2** Wipe it dry.

## **Cleaning the Screen**

Before you can clean the screen, you should have a soft, clean, lint-free cloth and water, isopropyl alcohol, or eyeglass lens cleaner.

Apply the liquid to the cloth, and gently wine the screen with the cloth.

# **Specifications**

### **Alpha 100 Handheld Device Specifications**

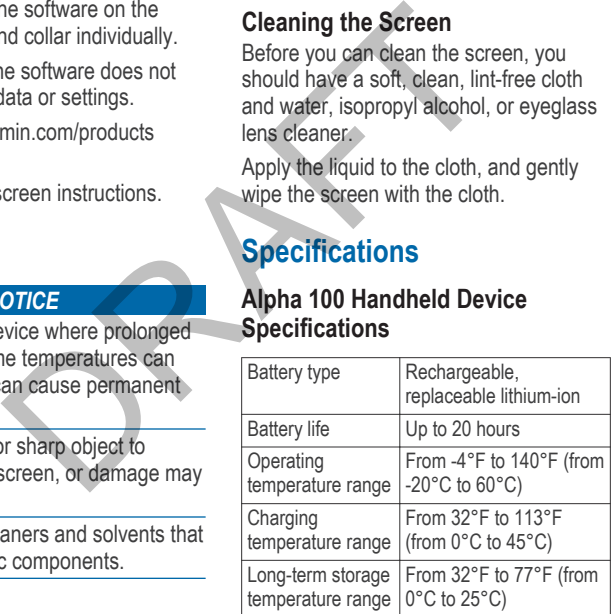

44 Device Information

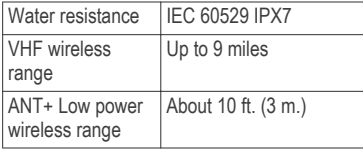

## **TT 10 Dog Collar Device Specifications**

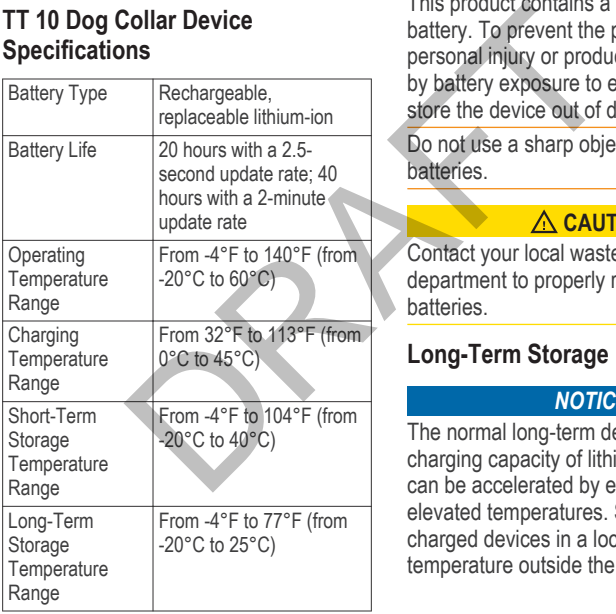

Water Resistance Up to 10 m

# **Battery Information**

## **WARNING**

This product contains a lithium-ion battery. To prevent the possibility of personal injury or product damage caused by battery exposure to extreme heat, store the device out of direct sunlight.

Do not use a sharp object to remove batteries.

## **CAUTION**

Contact your local waste disposal department to properly recycle the batteries.

## **Long-Term Storage**

### *NOTICE*

The normal long-term decrease in the charging capacity of lithium-ion batteries can be accelerated by exposure to elevated temperatures. Storing fully charged devices in a location with a temperature outside the long-term storage

Device Information 45

temperature range can significantly reduce its recharging capacity.

When you do not plan to use the handheld device for several months, the battery should be removed. Stored data is not lost when the battery is removed.

When you do not plan to use the collar for several months, the battery should be charged to about 50%. The device should be stored in a cool, dry place with temperatures are around the typical household level. After storage, the collar should be fully recharge before use. attery is removed. **Adjusting the Backlight Britains**<br>
lan to use the collar for Extensive use of screen backlight Bri<br>
10%. The device should be significantly reduce battery life.<br>
divisit the backlight brightnes<br>
maximiz

# **Maximizing the Battery Life**

You can do several things to extend the life of the batteries in the handheld device and collar.

- Reduce the backlight brightness (page 46).
- Reduce the backlight timeout (page 46).
- Extend the duration for the collar update rate (page 47).
- Extend the duration for your handheld update rate (page 47).
- Put the dog collar device into rescue mode (page 27).
- Use battery save mode (page 47).
- Decrease the map drawing speed (page 47).

*Adjusting the Backlight Brightness* Extensive use of screen backlighting can significantly reduce battery life. You can adjust the backlight brightness to maximize the battery life.

**NOTE:** The backlight brightness may be limited when the battery is low.

- 1 Select  $\overline{P}$
- **2** Use the slider to adjust the backlight level.

The device may feel warm when the backlight setting is high.

## *Adjusting the Backlight Timeout*

You can decrease the backlight timeout to maximize the battery life.

- **1** Select **Setup** > **Display** > **Backlight Timeout**.
- **2** Select an option.

### *Changing the Dog Collar Device Update Rate*

You can select a longer duration for the update rate to conserve battery power.

- **1** Select **Dog List**.
- **2** Select a dog.
- **3** Select **Show Info**  $> \equiv$   $>$  **Change Update Rate**.

### *Changing Your Handheld Update Rate*

You can select a longer duration for the update rate to conserve battery power.

- **1** Select **Setup** > **Contacts** > **Pairing Setup** > **Update Rate**.
- **2** Select a new update rate.

### *Turning On the Handheld Battery Save Mode*

You can use battery save mode to prolong the battery life.

> Select **Setup** > **Display** > **Battery Save** > **On**.

When in battery save mode, the screen shuts off when the backlight times out.

### *Adjusting the Map Drawing Speed*

Reduce the map drawing speed to conserve battery power.

Select **Setup** > **Map** > **Map Speed** > **Normal**.

# **About Data Management**

You can store files, such as JPEG image files, on your device. The device has a memory card slot for additional data storage.

**NOTE:** The device is not compatible with Windows® 95, 98, Me, Windows NT®, and Mac® OS 10.3 and earlier. og.<br>
Solomow Info >  $\equiv$  > Change<br>
ate.<br>
1999 Morrow Info storage.<br>
The device is no<br>
thandheld Update Rate<br>
Windows® 95, 98, Me,<br>
the device is no<br>
conserve battery power.<br>
The handheld device sure<br>
power.<br>
File Types<br>
Th

## **File Types**

The handheld device supports the following file types:

- Files from BaseCamp. Go to www.garmin.com/trip\_planning.
- JPEG photo files.
- GPX geocache files. Go to www.opencaching.com.
- GPI custom POI files from the Garmin POI Loader. Go to www.garmin.com /products/poiloader.

Device Information 47

## **Installing a Memory Card**

## **WARNING**

Do not use a sharp object to remove the battery.

You can install a microSD memory card in the handheld device for additional storage or pre-loaded maps.

- **1** Turn the D-ring counter-clockwise, and pull up to remove the cover.
- **2** Remove the battery.
- **3** Slide the card holder left and lift up, as shown in the battery compartment.

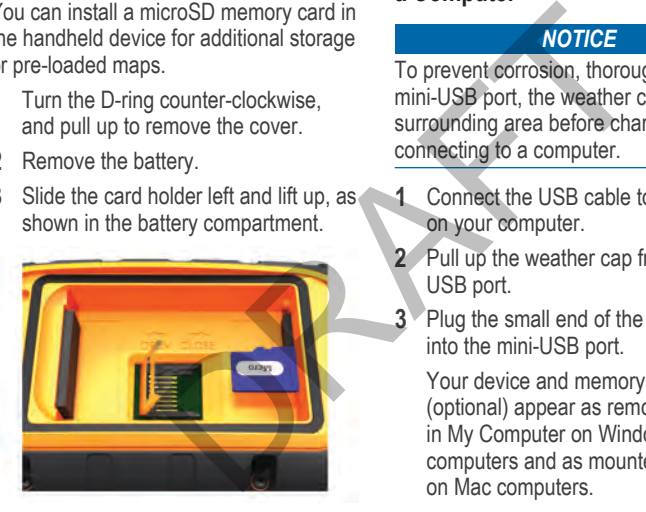

- **4** Place the memory card with the gold contacts facing down.
- **5** Close the card holder.
- **6** Slide the card holder right to lock it.
- **7** Replace the battery and cover (page 2).

### **Connecting the Handheld Device to a Computer**

### *NOTICE*

To prevent corrosion, thoroughly dry the mini-USB port, the weather cap, and the surrounding area before charging or connecting to a computer.

- **1** Connect the USB cable to a USB port on your computer.
- **2** Pull up the weather cap from the mini-USB port.
- **3** Plug the small end of the USB cable into the mini-USB port.

Your device and memory card (optional) appear as removable drives in My Computer on Windows computers and as mounted volumes on Mac computers.

### **Connecting the Collar to a Computer**

### *NOTICE*

To prevent corrosion, thoroughly dry the contacts on the collar and the surrounding area before connecting the charging clip.

- **1** Connect the USB cable to a USB port on your computer.
- **2** Snap the charging clip onto the collar.
- **3** Plug the small end of the USB cable into the mini-USB port.

The collar appears as a removable drive in My Computer on Windows computers and as a mounted volume on Mac computers.

Remove the charging clip from the collar when you are done. If you do not remove the clip, it may become detached from the collar and become lost.

# **Deleting Files**

### *NOTICE*

If you do not know the purpose of a file, do not delete it. Your device memory

contains important system files that should not be deleted.

- **1** Open the **Garmin** drive or volume.
- **2** If necessary, open a folder or volume.
- **3** Select a file.
- **4** Press the **Delete** key on your keyboard.

# **Disconnecting the USB Cable**

If your device is connected to your computer as a removable drive or volume, you must safely disconnect your device from your computer to avoid data loss. If your device is connected to your Windows® computer as a portable device, it is not necessary to safely disconnect. metting the charging clip.<br>
The USB cable to a USB port<br>
the posted a method of the USB cable<br>
the USB cable<br>
the Computer of the USB cable<br>
in-USB port.<br>
The USB cable<br>
in the USB cable<br>
you must safely disconned<br>
you mus

- **1** Complete an action:
	- For Windows computers, select the **Safely Remove Hardware** icon in the system tray, and select your device.
	- For Mac<sup>®</sup> computers, drag the volume icon to the **Trash**.
- **2** Disconnect the cable from your computer.

# **Appendix**

# **Accessories and Replacement Parts**

## **Purchasing Accessories**

Go to http://buy.garmin.com.

## *Optional Maps*

You can use additional maps with the device, such as BirdsEye satellite imagery, BlueChart® g2, and City Navigator® detailed maps. Detailed maps may contain additional points of interest, such as restaurants or marine services. For more information, go to http://buy.garmin.com or contact your Garmin dealer. descriptions are the fitness<br>
Comminstrate that the state of the state of the state of the state of the state<br>
Included with the accessory<br>
accessory according to the included with the accessory.<br>
Thing the device within r

## *About Memory Cards*

You can purchase memory cards from an electronics supplier, or purchase preloaded Garmin mapping software (http://www.garmin.com/trip\_planning). In addition to map and data storage, the memory card can be used to store files such as maps, images, geocaches, routes, waypoints, and custom POIs.

### *Optional Fitness Accessories*

You can use optional fitness accessories including a heart rate monitor or a cadence sensor with your device. These accessories use ANT+ wireless technology to send data to the device.

Before you can use the fitness accessory with your device, you must install the accessory according to the instructions included with the accessory.

## **Using Optional Fitness Accessories**

- **1** Bring the device within range (3 m) of the ANT+ accessory.
- **2** Select > **Setup** > **Fitness**.
- **3** Select **Heart Rate Monitor** or **Bike Cadence Sensor**.
	- **4** Select **Search for New**.
- **5** Customize the data fields to view the heart rate or cadence data (xref).

### **Tips for Pairing ANT+ Accessories with Your Garmin Device**

- Verify that the ANT+ accessory is compatible with your Garmin device.
- Before you pair the ANT+ accessory with your Garmin device, move 10 m

(32.9 feet) away from other ANT+ accessories.

- Bring the Garmin device within range 3 m (10 feet) of the ANT+ accessory.
- After you pair the first time, your Garmin device automatically recognizes the ANT+ accessory each time it is activated. This process occurs automatically when you turn on the Garmin device and only takes a few seconds when the accessories are activated and functioning correctly.
- When paired, your Garmin device receives data from only your accessory, and you can go near other accessories.

## **TT 10 Battery Replacement Instructions**

### *TT 10 Components*

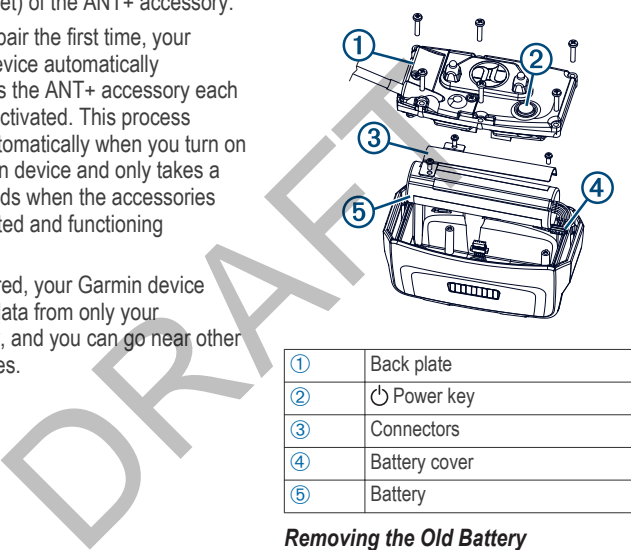

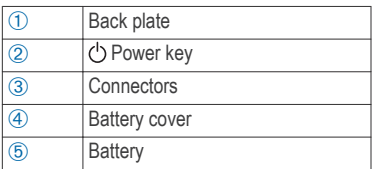

### *Removing the Old Battery*

Before you replace the battery, you need a small Phillips screwdriver.

**1** Remove the six screws from the outer edges of the back plate.

- **2** Pry off the back plate.
- **3** Disconnect the four-pin and five-pin connectors.
- **4** Remove the three screws that secure the battery cover.
- **5** Remove the battery cover and the battery.

Remember the orientation of the battery. You must install the new battery the same way.

After you remove the old battery, contact your local waste disposal department to properly recycle the battery.

## *Installing the New Battery*

Before you replace the battery, you must remove the old battery (page 51). You also need a small Phillips screwdriver. You may need a small flat screwdriver to connect the connectors. they cover and the<br>
stimulation of the<br>
stimulation of the<br>
stimulation of the<br>
ne way.<br>
The old battery, contact<br>
blink.<br>
The old battery, contact<br>
blink.<br>
The Solution of the state of the state of the state of the state

- **1** Install the new battery with the connector on the end nearest the Power key.
- **2** Replace the battery cover.
- **3** Replace the three small screws to secure the battery cover.

**4** Connect the five-pin and four-pin connectors.

You may need to use a flat screwdriver to help connect the connectors.

**5** Select the **b** Power key to test the connections.

When properly connected, a tone is emitted and the green LED begins to blink.

**TIP:** You can turn off the device before proceeding.

- **6** Make sure the gasket located inside the bottom cover is fully seated.
	- **7** Replace the back plate.
- **8** Replace the six screws to secure to back plate.

After you install the new battery, charge the collar completely.

## **Replacing the Collar Strap**

Before you replace the collar strap, you need a small Phillps screwdriver.

**1** Remove the four screws from the back of the GPS antenna case.

**2** Pull the collar strap out of the VHF antenna guide and the dog device.

You may need to push and pull the collar strap to properly move it through all of the loops in the case.

- **3** Thread the new collar strap through the dog device and VHF antenna guide.
- **4** Place the collar strap in between the two sides of the GPS antenna.
- **5** Replace the four screws that secure the GPS antenna case.

## **Replacing the VHF Antenna in the Dog Collar Device**

Before you replace the VHF antenna in the collar, you need a small Phillips screwdriver.

- **1** Remove the 4 screws **1** from the Lshaped cover over the VHF antenna.
- **2** Pry off the L-shaped cover.

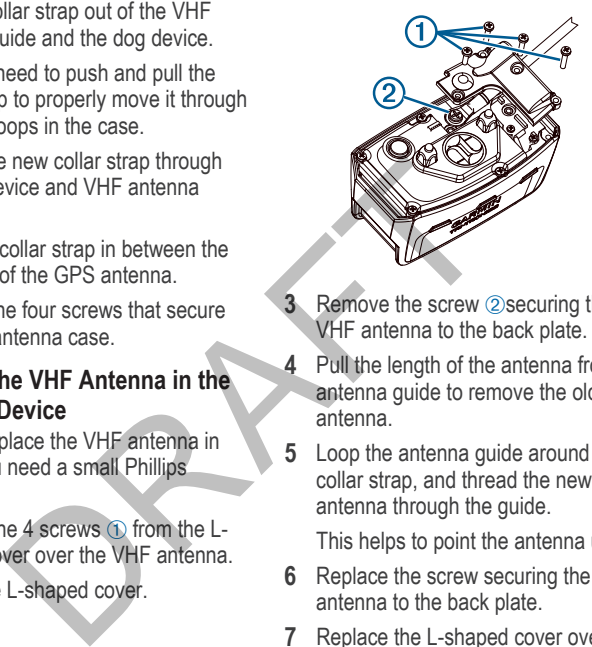

- **Remove the screw 2 securing the** VHF antenna to the back plate.
- **4** Pull the length of the antenna from the antenna guide to remove the old antenna.
- **5** Loop the antenna guide around the collar strap, and thread the new VHF antenna through the guide.

This helps to point the antenna up.

- **6** Replace the screw securing the VHF antenna to the back plate.
- **7** Replace the L-shaped cover over the VHF antenna.
- **8** Replace the 4 screws on the L-shaped cover.

### **Changing the Fuse in the Vehicle Power Cable**

## *NOTICE*

When replacing the fuse, do not lose any of the small pieces and make sure they are put back in the proper position. The vehicle power cable does not work unless it is assembled correctly.

If your device does not charge in your vehicle, you may need to replace the fuse located at the tip of the vehicle adapter.

**1** Unscrew the end piece  $\odot$ .

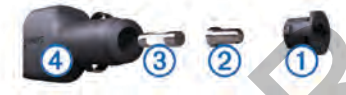

**TIP:** You may need to use a coin to remove the end piece.

- **2** Remove the end piece, the silver tip  $(2)$ , and the fuse  $(3)$ .
- **3** Install a 2 A fast-blow fuse.
- **4** Place the silver tip in the end piece.
- **5** Screw the end piece back into the vehicle power cable  $\Phi$ .

# **Data Field Options**

- **Accuracy of GPS**: The margin of error for your exact location. For example, your GPS location is accurate to within +/- 12 feet (3.65 m ).
- **Ambient Pressure**: The uncalibrated environmental pressure.
- **Ascent Average**: The average vertical distance of ascent since the last reset.
- **Ascent Maximum**: The maximum rate of ascent in feet per minute or meters per minute since the last reset. proper position. The<br>
e does not work unless<br>
rectly.<br>
a scent - Average: The aver<br>
distance of ascent since the maximum: The maximum: The maximum: The maximum: The maximum: The maximum: The maximum: The maximum: The maxim
	- **Ascent Total**: The total elevation distance ascended since the last reset.
	- **Barometer**: The calibrated current pressure.
	- **Battery Level**: The remaining battery power.
	- **Bearing**: The direction from your current location to a destination. You must be navigating for this data to appear.
	- **Cadence**: Revolutions of the crank arm or strides per minute. Your device must be connected to a cadence accessory.
- **Course**: The direction from your starting location to a destination. Course can be viewed as a planned or set route. You must be navigating for this data to appear.
- **Depth**: The depth of the water. Your device must be connected to a NMEA 0183 device capable of acquiring the water depth.
- **Descent Average**: The average vertical distance of descent since the last reset.
- **Descent Maximum**: The maximum rate of descent in feet per minute or meters per minute since the last reset.
- **Descent Total**: The total elevation distance descended since the last reset.
- **Distance to Destination**: The remaining distance to the final destination. You must be navigating for this data to appear.
- **Distance to Next**: The remaining distance to the next waypoint on the route. You must be navigating for this data to appear.
- **Elevation**: The altitude of your current location above or below sea level.
- **Elevation Maximum**: The highest elevation reached since the last reset.
- **Elevation Minimum**: The lowest elevation reached since the last reset.
- **ETA at Destination**: The estimated time of day you will reach the final destination (adjusted to the local time of the destination). You must be navigating for this data to appear.
- **ETA at Next**: The estimated time of day you will reach the next waypoint on the route (adjusted to the local time of the waypoint). You must be navigating for this data to appear. Example to a NMEA<br>
ETA at Destination: The capable of acquiring the<br>
the capable of acquiring the<br>
the capable of acquiring the<br>
the destination (adjusted of the destination). Y<br>
al: The text since the last<br>
tail: The tota
	- **Glide Ratio**: The ratio of horizontal distance traveled to the change in vertical distance.
	- **Glide Ratio to Dest**: The glide ratio required to descend from your current position to the destination elevation. You must be navigating for this data to appear.
	- **GPS Signal Strength**: The strength of the GPS satellite signal.

**Heading**: The direction you are moving.

Appendix 55

- **Heart Rate**: Your heart rate in beats per minute (bpm). Your device must be connected to a compatible heart rate monitor.
- **Location (lat/lon)**: Displays the current position in the default position format regardless of the selected settings.
- **Location (selected)**: Displays the current position in the selected position format.
- **Odometer**: A running tally of distance traveled for all trips. This total does not clear when resetting the trip data.
- **Off Course**: The distance to the left or right by which you have strayed from the original path of travel. You must be navigating for this data to appear.
- **Pointer:** An arrow points in the direction of the next waypoint or turn. You must be navigating for this data to appear.
- **Speed**: The current rate of travel.
- **Speed Limit**: The reported speed limit for the road. Not available in all maps and in all areas. Always rely on posted road signs for actual speed limits.
- **Speed Maximum**: The highest speed reached since the last reset.
- **Speed Moving Avg.**: The average speed while moving since the last reset.
- **Speed Overall Avg.**: The average speed while moving and stopped since the last reset.
- **Sunrise**: The time of sunrise based on your GPS position.
- **Sunset**: The time of sunset based on your GPS position.
- **Temperature Water**: The temperature of the water. Your device must be connected to a NMEA 0183 device capable of acquiring the water temperature. examples and position of the selected settings.<br>
Survise: The time of survise<br>
d): Displays the current your GPS position.<br>
Survise: The time of survise<br>
time of survise time of survey of CPS position.<br>
Temperature - Water
	- **Time of Day**: The current time of day based on your current location and time settings (format, time zone, daylight saving time).
	- **Time to Destination**: The estimated time remaining before you reach the destination. You must be navigating for this data to appear.
	- **Time to Next**: The estimated time remaining before you reach the next waypoint in the route. You must be navigating for this data to appear.
- **To Course**: The direction in which you must move to get back on the route. You must be navigating for this data to appear.
- **Trip Odometer**: A running tally of the distance traveled since the last reset.
- **Trip Time Moving** : A running tally of the time spent moving since the last reset.
- **Trip Time Stopped**: A running tally of the time spent not moving since the last reset.
- **Trip Time Total**: A running tally of the total time spent moving and not moving since the last reset.
- **Turn**: The angle of difference (in degrees) between the bearing to your destination and your current course. L means turn left. R means turn right. You must be navigating for this data to appear. Exercise the distribution of the distribution of this dependent moving since the last<br> **Solution** is a to a property of the court of the court of the court of the court of the court of the court of the spent moving since t
- **Velocity Made Good**: The speed at which you are closing on a destination along a route. You must be navigating for this data to appear.
- **Vertical Speed**: The rate of ascent or descent over time.
- **Vertical Speed to Dest**: The rate of ascent or descent to a predetermined altitude. You must be navigating for this data to appear.
- **Waypoint at Dest**: The last point on the route to the destination. You must be navigating for this data to appear.
- **Waypoint at Next**: The next point on the route. You must be navigating for this data to appear.

Appendix 57

# **Index**

### **A**

accessories **2, 50** alarm, proximity **36** alarms clock **36** marine **43** tones **40** alerts dog **10** location **15, 16** altimeter, calibrating **35** area calculation **36**

### **B**

backlight **39, 46, 47** BaseCamp **14, 38** battery charging **3** installing **2** life **40** maximize **47** maximizing **39, 46, 47** replacing **51, 52** saving **27, 47** storage **45** beacon **26** bearing pointer **33**

#### **C**

calendar **36**

calibrating altimeter **35** screen **39** charging collar **4** handheld **3** cleaning the device **44** collar battery replacement **51, 52** charging **4** contact points **2, 17** replacing strap **52** VHF antenna **2** collar light **26** compass calibrating **33** navigating **33** settings **42** computer, connecting **48, 49** contact adding **23, 24** ID **25** navigating to **25** settings **39** update rate **47** viewing on map **25** contact points **17** course, pointer **33** covey, marking **26** Collar collar to the collar to the collar to the collar to the collar to the collar to the collar species of the collar species of the collar species of the collar species of the collar species of the collar species of the

#### **D**

data, sharing **32** data fields **38** deleting, all user data **49** device care **44** registration **2** dog adding **6–8** alerts **10** collar **27** ID **8, 9** information **9** navigating to **14** settings **38** statistics **9** track and train codes **7, 8** tracking **12–15** tracks **9** training **17, 18** training basics **16, 18–20, 22, 23** training intensity levels **21, 22** type **9** update rate **47**

#### **E**

elevation, plot **34, 35**

### **F**

fuse, changing **54**

58 Index

## **G**

geofences **15, 16** GPS, settings **38**

### **H**

hunter. *See* contact

## **I**

icons **13**

### **K**

keys, training **17, 18**

### **L**

line-of-sight radio communication **11**

#### **M**

main menu, customizing **37** maps data fields **38** navigating **32** optional **50** orientation **32, 40** settings **40, 42, 43, 47** zoom **40** marine, alarms setup **43** memory card **1, 48, 50** messages **24** microSD. *See* memory card microSD card. *See* memory card

**N** navigation, altimeter **35**

#### **O**

on-screen buttons **5**

#### **P**

pausing dog tracking **15** power cables, changing the fuse **54** power key **1, 2** product registration **2** profiles **5, 6** proximity alarm **36**

#### **R**

radio communication **11** registering the device **2** replacement parts **50–53** rescue mode **27** routes creating **29** deleting **30** editing **29** navigating **29** settings **41** pausing dog tracking 15<br>
power cables, changing the<br>
fuse 54<br>
power key 1, 2<br>
product registration 2<br>
incomes 40<br>
product registration 2<br>
product registration 2<br>
product registration 2<br>
product racks, se<br>
profiles 5, 6<br>
tr

### **S**

satellite signals, acquiring **5** screen cleaning **44** locking, screen **5** settings **39**

settings **38–43** sharing data **32** Sight N' Go **34** software, updating **44** specifications **44, 45** stopwatch **37**

#### **T**

time settings **42** tones **40** TracBack **31** tracks, settings **38, 39, 41** trip computer, resetting **35** trip information resetting information **35** viewing **35** trip planner. *See* routes troubleshooting **2**

#### **U**

units of measure **41** updates, software **44** USB connector **1** disconnecting **49** mass storage mode **47** transferring **47** user data, deleting **49**

#### **V**

VHF antenna **1, 53**

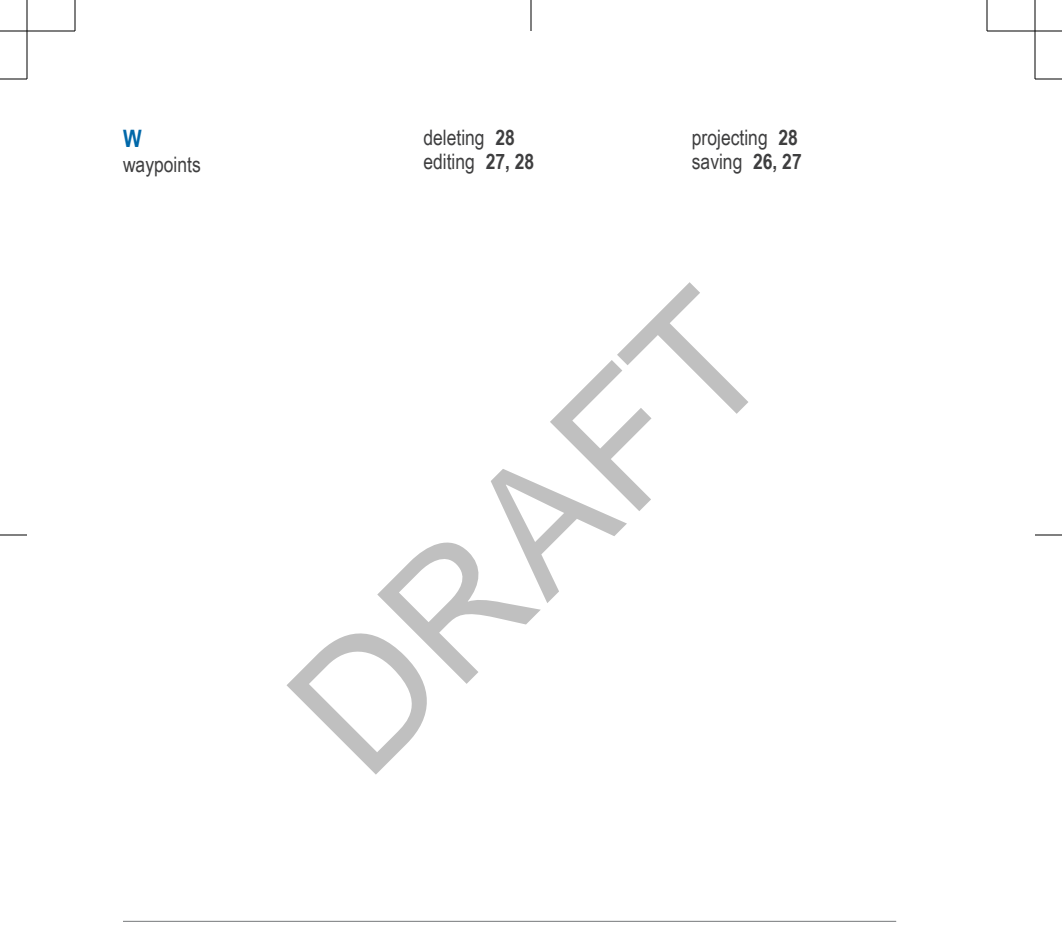

60 Index

RAFT

RAFT

RAFT
## **www.garmin.com/support**

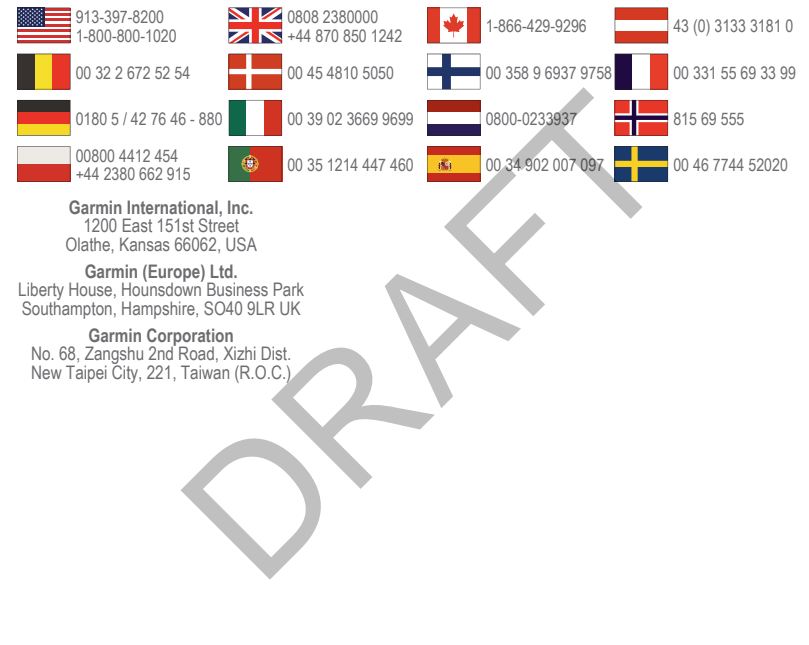

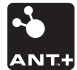

© 2012 Garmin Ltd. or its subsidiaries